# In Qlik Sense zusammenarbeiten

Olik Sense® November 2023 Copyright © 1993-2023 QlikTech International AB. Alle Rechte vorbehalten.

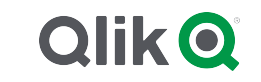

© 2023 QlikTech International AB. All rights reserved. All company and/or product names may be trade names, trademarks and/or registered trademarks of the respective owners with which they are associated.

# Contents

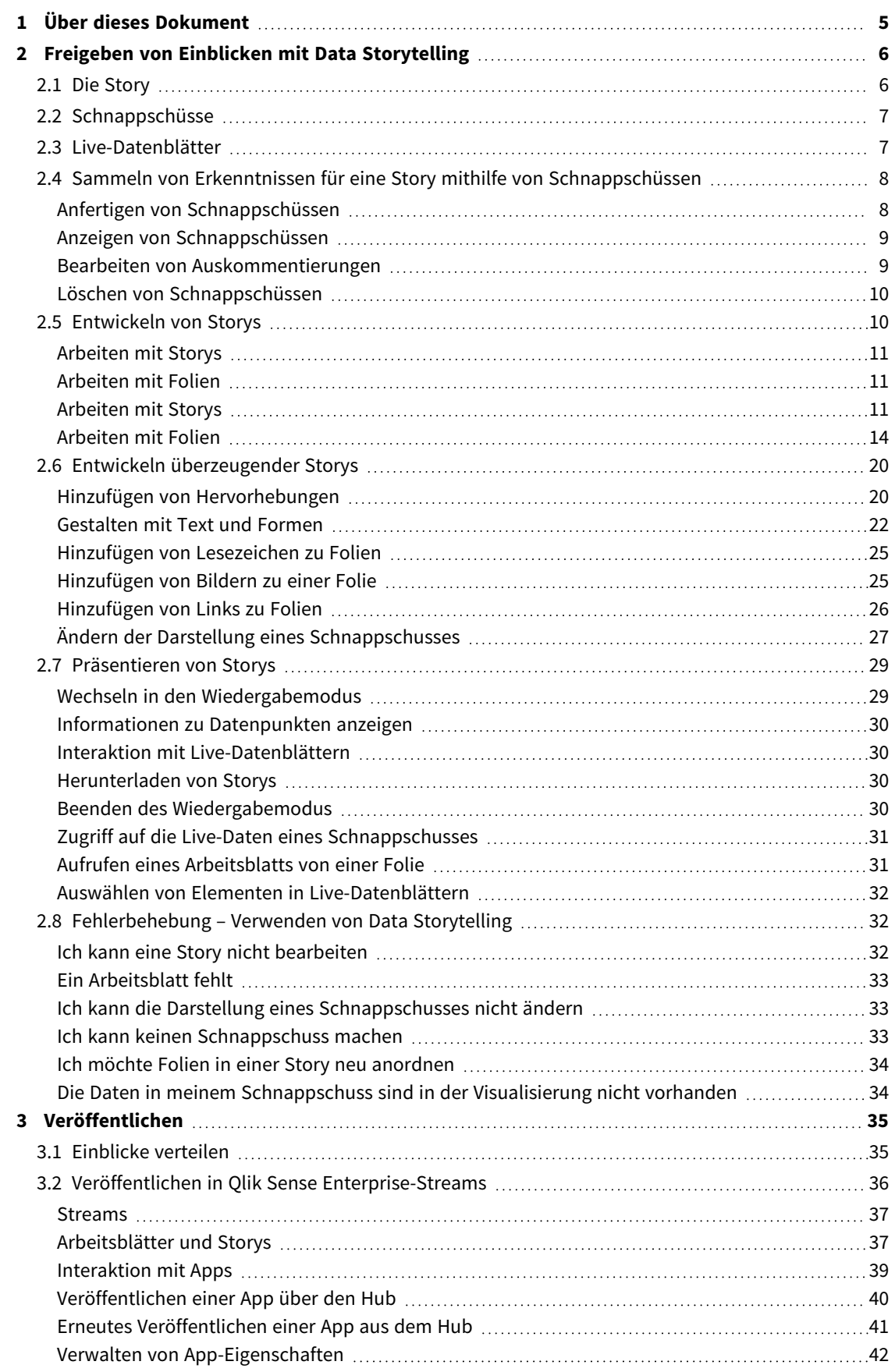

# Contents

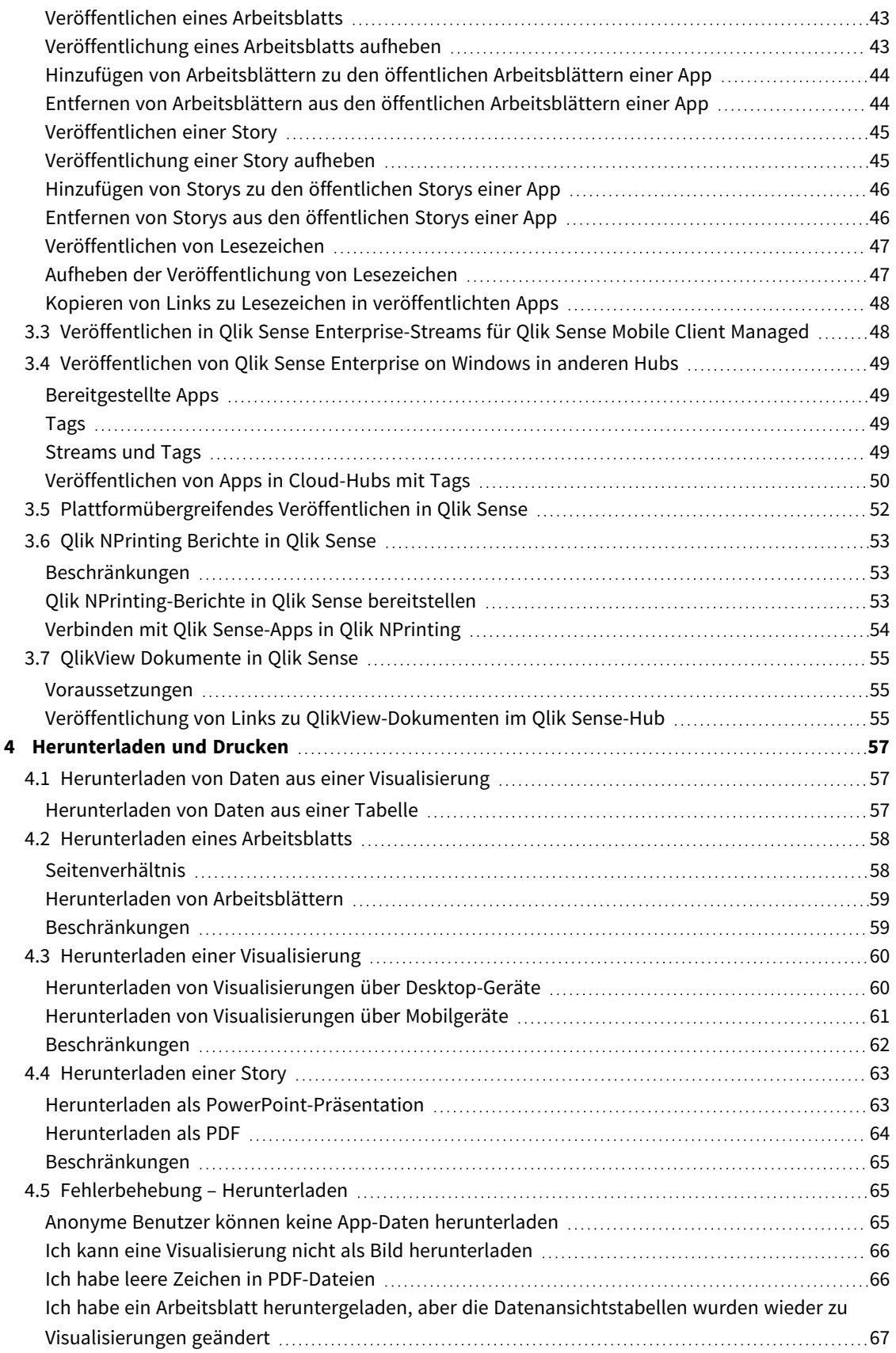

# <span id="page-4-0"></span>1 Über dieses Dokument

In diesem Leitfaden erhalten Sie eine Einführung in die Arbeit mit Data Storytelling, Veröffentlichungen sowie Exportieren und Drucken, damit Sie Inhalte für andere Benutzer verfügbar machen können.

Bei der Entwicklung von Qlik Sense stand die Zusammenarbeit im Mittelpunkt. Es stellt Tools bereit, um eine gemeinsame Grundlage zur Unterstützung von Entscheidungen und gegenseitiger Einflussnahme zu schaffen.

Dieses Dokument wurde aus der Online-Hilfe für Qlik Sense erstellt. Es ermöglicht das Lesen der Hilfe im Offline-Modus und ein einfaches Ausdrucken von Seiten und enthält im Vergleich zur Online-Hilfe keine zusätzlichen Informationen.

Die Online-Hilfe, zusätzliche Guides und mehr finden Sie auf [help.qlik.com/sense.](http://help.qlik.com/sense)

# <span id="page-5-0"></span>2 Freigeben von Einblicken mit Data Storytelling

Data Storytelling ist eine Möglichkeit, Ihre Datenerkenntnisse im Rahmen einer umfassenderen Besprechung oder des Hauptthemas weiterzugeben.

Der Zweck des Data Storytelling besteht darin, Datenerkundungen als Story zu gestalten. Durch die Hervorhebung wichtiger Elemente können überzeugende Storys geschrieben werden, die Stakeholder bei der Entscheidungsfindung unterstützen.

Data Storytelling ermöglicht es Ihnen, Reporting-, Präsentations- und Untersuchungstechniken zu kombinieren und gemeinsam zu nutzen. Sie erstellen Schnappschüsse Ihrer ermittelten Daten, um sie in aus Folien zusammengesetzten Storys zu verwenden. Schnappschüsse können mit Effekten ansprechender gestaltet werden. Damit können Sie die Datenerkenntnisse hervorheben, auf die sich Ihr Publikum konzentrieren soll.

Während Sie die Story vortragen, können Sie Fragen beantworten, indem Sie zur Quelle eines Schnappschusses wechseln und auf Live-Daten zugreifen. So erhält Ihre Story neue Perspektiven und löst neue Gespräche und tiefere Einblicke aus.

Storytelling wird interaktiv, indem Live-Daten-Arbeitsblätter in Folien eingefügt und bei der Präsentation Auswahlen getroffen werden.

<span id="page-5-1"></span>Eine visuelle Demo des Storytelling finden Sie unter Teilen von Einblicken mit Data [Storytelling](https://share.vidyard.com/watch/NgMnNkx9i3AXVtbuVX8pJj?).

# 2.1 Die Story

Bei Data Storytelling verwenden Sie eine Story, um Erkenntnisse und Ideen zu sammeln und Ihrem Publikum zu präsentieren. Eine Story wird als Zeitleiste von Folien präsentiert. Sie kann auf den traditionellen Strukturen für Data Storytelling basieren, wie einem Theaterstück in drei Akten oder der Reise eines Helden.

Storys sind Teil einer App. Weil zwischen einer Story und ihrer App eine Verbindung besteht, können Sie jederzeit auf die Livedaten zugreifen und neue und versteckte Storys entdecken.

Für die Erstellung einer Story verwenden Sie zeitbasierte Schnappschüsse Ihrer Datenvisualisierungen und Live-Daten-Arbeitsblätter und platzieren sie auf der Zeitachse der Story.

Sie können zum Beispiel Text und Formen hinzufügen, bestimmte Erkenntnisse durch visuelle Effekte hervorheben, das Aussehen verändern und vieles mehr, um die Story überzeugender und ihren Zweck klar verständlich zu machen.

*Sie können die Story herunterladen, wenn Sie sie außerhalb von Qlik Sense präsentieren möchten.*

# <span id="page-6-0"></span>2.2 Schnappschüsse

Ein Schnappschuss ist eine grafische Darstellung des Status (Typ und Daten) eines Datenobjekts zu einem bestimmten Zeitpunkt und kann zum Erstellen von Storys verwenden werden. Der von Ihnen erstellte Schnappschuss ist eine Kopie dieses Status. Das heißt, dass sich der Status eines Schnappschusses nicht ändert, wenn der Status des zugrunde liegenden Datenobjekts aktualisiert wird.

Schnappschüsse erfassen während des Analysevorgangs einzelne Objekte auf einem Datenblatt. Sie speichern die Visualisierung und die Daten, die zu diesem Zeitpunkt angezeigt werden, und ermöglichen es Ihnen, diese später in einer Story zu verwenden. Jeder Schnappschuss enthält ein Lesezeichen, das zurück auf den Ursprungskontext verweist, sodass Sie schnell Zugriff auf die Live-Daten erhalten.

Wenn Sie einen Schnappschuss erzeugen, können Sie eine Auskommentierung für Ihren Schnappschuss hinzufügen. Die Auskommentierung wird in der Schnappschuss-Bibliothek angezeigt und hilft Ihnen bei der Unterscheidung zwischen Schnappschüssen, wenn Sie Ihre Story aufbauen. Die Auskommentierung wird bei der Wiedergabe der Story nicht angezeigt.

<span id="page-6-1"></span>*Der Status und die Auswahlen eines Schnappschusses werden bei einem Neuladen von Daten nicht aktualisiert. Der Schnappschuss spiegelt immer die Daten wider, wie sie zum Zeitpunkt der Erstellung des Schnappschusses bestanden.*

# 2.3 Live-Datenblätter

Wenn Sie in einer Story Live-Datenblätter verwenden, können Sie darin Auswahlen vornehmen, während Sie die Story wiedergeben. So können Sie Ihre Erkenntnisse zeigen, ohne die App selbst zu öffnen.

Bei der Wiedergabe einer Story können Sie Auswahlen in den Live-Datenblättern vornehmen und wiederherstellen. Die Vorgehensweise ist die Gleiche wie bei einem beliebigen Arbeitsblatt in der Arbeitsblatt-Ansicht.

*Durch die Funktion zum Zurücksetzen können Sie zu jedem Zeitpunkt zu der Auswahl zurückkehren, die vorlag, als Sie das Live-Datenblatt in die Folie eingefügt haben.*

- <sup>l</sup> *Sammeln von Erkenntnissen für eine Story mithilfe von [Schnappschüssen](#page-7-0) (page 8)*-->*[Arbeiten](#page-10-2) mit Storys [\(page](#page-10-2) 11)*
- <sup>l</sup> *[Arbeiten](#page-10-2) mit Storys (page 11)*-->*[Erstellen](#page-14-0) einer Folie (page 15)*
- <sup>l</sup> *[Erstellen](#page-14-0) einer Folie (page 15)*-.->*[Bearbeiten](#page-15-0) von Folien (page 16)*
- <sup>l</sup> *[Bearbeiten](#page-15-0) von Folien (page 16)*-.->*[Organisieren](#page-18-0) von Folien (page 19)*
- <sup>l</sup> *[Erstellen](#page-14-0) einer Folie (page 15)*-->*Hinzufügen von [Hervorhebungen](#page-19-1) (page 20)*
- <sup>l</sup> *Hinzufügen von [Hervorhebungen](#page-19-1) (page 20)*-.->*[Gestalten](#page-21-0) mit Text und Formen (page 22)*
- <sup>l</sup> *[Gestalten](#page-21-0) mit Text und Formen (page 22)*-.->*[Hinzufügen](#page-24-1) von Bildern zu einer Folie (page 25)*
- <sup>l</sup> *Hinzufügen von [Hervorhebungen](#page-19-1) (page 20)*-->*[Präsentieren](#page-28-0) von Storys (page 29)*

# <span id="page-7-0"></span>2.4 Sammeln von Erkenntnissen für eine Story mithilfe von Schnappschüssen

Damit Sie ein vollständiges Bild Ihrer App erhalten, müssen Sie die gewonnenen Einblicke festhalten können. Dazu erstellen und verwenden Sie statische Schnappschüsse Ihrer Visualisierungen.

Ein Schnappschuss ist eine grafische Darstellung des Status (Typ und Daten) eines Datenobjekts zu einem bestimmten Zeitpunkt und kann zum Erstellen von Storys verwenden werden. Der von Ihnen erstellte Schnappschuss ist eine Kopie dieses Status. Das heißt, dass sich der Status eines Schnappschusses nicht ändert, wenn der Status des zugrunde liegenden Datenobjekts aktualisiert wird.

Wenn Sie einen Schnappschuss erzeugen, können Sie eine Auskommentierung für Ihren Schnappschuss hinzufügen. Die Auskommentierung wird in der Schnappschuss-Bibliothek angezeigt und hilft Ihnen bei der Unterscheidung zwischen Schnappschüssen, wenn Sie Ihre Story aufbauen. Die Auskommentierung wird bei der Wiedergabe der Story nicht angezeigt.

Nachdem Sie Schnappschüsse einer bestimmten Visualisierung aufgenommen haben, können Sie die **Schnappschuss-Bibliothek** über das Shortcut-Menü der Visualisierung öffnen. Nun können Sie beschließen, welche Schnappschüsse Sie behalten und in Ihren Storys verwenden möchten. Sie können die Auskommentierungen bearbeiten und die Schnappschüsse löschen.

*Wenn die Schnappschuss-Bibliothek von der Storytelling-Ansicht aus geöffnet wird, werden alle Schnappschüsse aller Visualisierungen in der App angezeigt.*

Wenn es sich bei der Visualisierung, von der Sie einen Schnappschuss aufnehmen möchten, um eine Erweiterung handelt, müssen Sie sicherstellen, dass die Schnappschuss-Funktion im Hauptskript aktiviert ist. Setzen Sie die Schnappschuss-Eigenschaft dazu auf "true" (wahr).

# <span id="page-7-1"></span>Anfertigen von Schnappschüssen

In der Arbeitsblatt-Ansicht können Sie Schnappschüsse von Visualisierungen anfertigen und diese zum Erstellen einer Story in Data Storytelling verwenden.

Sie können Schnappschüsse von all den verschiedenen Visualisierungstypen, nicht jedoch von Filterboxen erstellen.

Gehen Sie folgendermaßen vor:

- 1. Gehen Sie in der Arbeitsblatt-Ansicht zur Visualisierung.
- 2. Klicken Sie mit der rechten Maustaste auf die Visualisierung oder klicken Sie auf das Daraufzeigen-Menü<sup>\*\*\*</sup>
- 3. Klicken Sie auf **Schnappschuss machen** .
- <span id="page-8-0"></span>4. Der Schnappschuss wird aufgenommen und in der Schnappschuss-Bibliothek gespeichert. Er erhält den gleichen Titel wie die Visualisierung.

## Anzeigen von Schnappschüssen

Wenn Sie an einer Story arbeiten, können Sie alle Ihre Schnappschüsse aus der Schnappschuss-Bibliothek auswählen.

Gehen Sie folgendermaßen vor:

1. Klicken Sie in der Storytelling-Ansicht im Story-Fenster, Extras-Menü auf  $\bullet$ .

Die Schnappschuss-Bibliothek wird geöffnet und die Schnappschüsse werden nach Datum sortiert angezeigt. Die aktuellsten Schnappschüsse sind oben.

<span id="page-8-1"></span>2. Klicken Sie auf  $\bullet$  und schließen Sie die Schnappschuss-Bibliothek.

## Bearbeiten von Auskommentierungen

Wenn Sie einen Schnappschuss machen, können Sie eine Auskommentierung hinzufügen. In der Schnappschuss-Bibliothek können Sie die Auskommentierungen ändern oder Sie fügen Schnappschüssen ohne Auskommentierungen Kommentare hinzu.

Gehen Sie folgendermaßen vor:

1. Klicken Sie in der Storytelling-Ansicht im Story-Fenster, Extras-Menü auf  $\bullet$ .

Die Schnappschuss-Bibliothek wird mit einer Liste all Ihrer Schnappschüsse geöffnet.

*Klicken Sie in der Arbeitsblatt-Ansicht mit der rechten Maustaste auf die Visualisierung, für die Sie Schnappschüsse anzeigen möchten. Klicken Sie dann auf und wählen Sie im Shortcut-Menü Schnappschuss-Bibliothek aus.*

- 2. Klicken Sie auf  $\sum$
- 3. Klicken Sie auf den Kommentartextbereich rechts neben dem Schnappschussnamen.

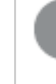

*Sie können die Auskommentierungen von Schnappschüssen, die zu einer veröffentlichten Version der App gehören, nicht bearbeiten.*

- 4. Bearbeiten Sie die Auskommentierung.
- 5. Klicken Sie auf  $\triangle$  oder außerhalb des Textbereichs. Der Kommentar wird gespeichert.
- 6. Klicken Sie außerhalb der Bibliothek, um sie zu schließen.

# <span id="page-9-0"></span>Löschen von Schnappschüssen

Sie können einen Schnappschuss aus der Schnappschuss-Bibliothek löschen, die alle Schnappschüsse enthält, die Sie in der App gemacht haben. Sie können keine Schnappschüsse löschen, die zu einer veröffentlichten Version einer App gehören.

Gehen Sie folgendermaßen vor:

1. Klicken Sie in der Storytelling-Ansicht im Story-Fenster, Extras-Menü auf  $\bullet$ .

Die Schnappschuss-Bibliothek wird mit einer Liste all Ihrer Schnappschüsse geöffnet.

*Klicken Sie in der Arbeitsblatt-Ansicht mit der rechten Maustaste auf die Visualisierung, für die Sie Schnappschüsse anzeigen möchten. Klicken Sie dann auf und wählen Sie im Shortcut-Menü Schnappschuss-Bibliothek aus.*

- 2. Klicken Sie auf  $\sum$ . Die Bearbeitung ist aktiviert.
- 3. Wählen Sie die Schnappschüsse aus, die Sie löschen möchten.

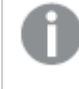

*Sie können keine Schnappschüsse löschen, die zu einer veröffentlichten Version einer App gehören.*

4. Klicken Sie auf  $\overline{\mathbb{m}}$ .

Die ausgewählten Schnappschüsse werden gelöscht.

- 5. Klicken Sie auf  $\sum$ , um die Bearbeitung zu beenden.
- <span id="page-9-1"></span>6. Klicken Sie außerhalb der Bibliothek, um sie zu schließen.

# 2.5 Entwickeln von Storys

Eine Story ist die Geschichte, in die Sie Ihre Einblicke verpacken und einem Publikum präsentieren. Sie strukturieren die Story so, dass sie Ihre Zielgruppe überzeugt. Hierfür nehmen Sie Schnappschüsse Ihrer Visualisierungen auf und fügen diese in Folien ein. Zur kreativen Ausgestaltung der Folien fügen Sie visuelle Effekte, Text und Formen hinzu. Mit eingebetteten Arbeitsblättern werden Ihre Storys interaktiv. Weil zwischen einer Story und ihrer App eine Verbindung besteht, können Sie jederzeit auf die Livedaten zugreifen und neue und versteckte Storys entdecken.

# 2 Freigeben von Einblicken mit Data Storytelling

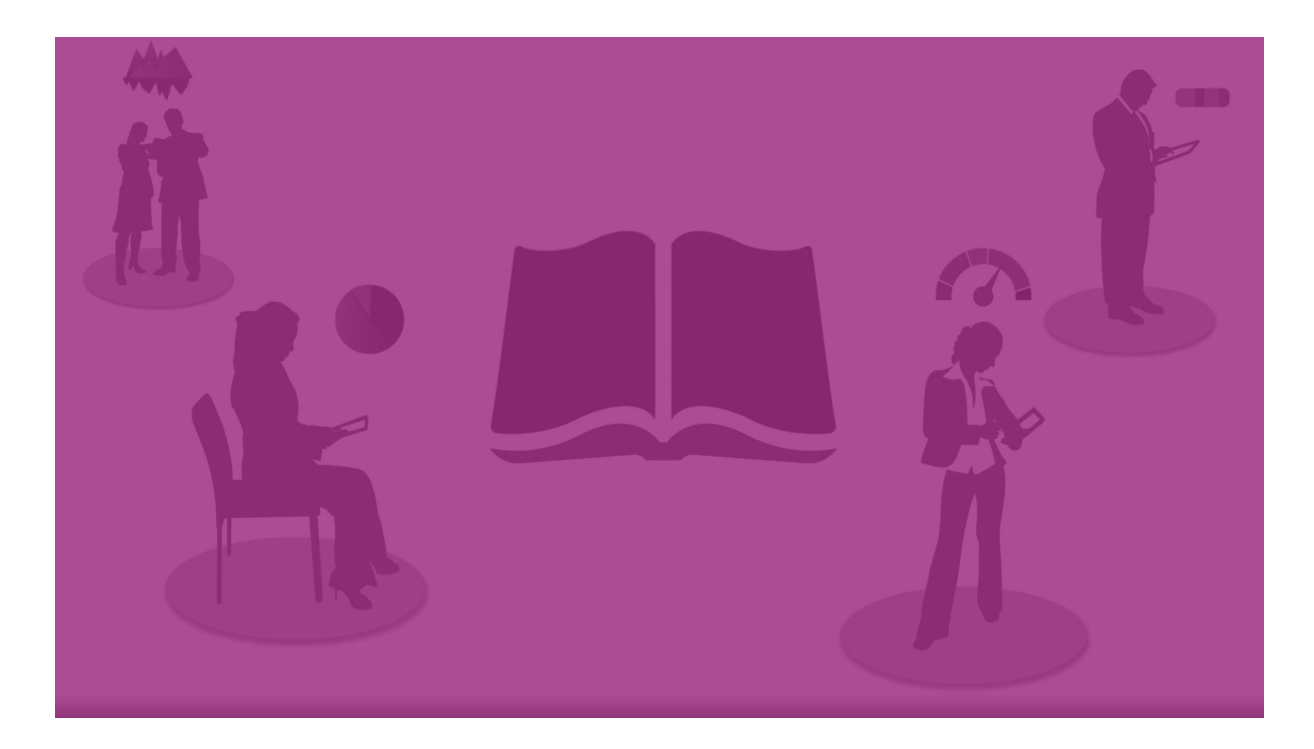

## <span id="page-10-0"></span>Arbeiten mit Storys

Falls noch nicht geschehen, nehmen Sie als ersten Schritt Schnappschüsse auf, um Ihre Story zu füllen.

Dann erstellen und konfigurieren Sie eine Story, die Sie mit Ihren Daten füllen können.

<span id="page-10-1"></span>[Erstellen](https://share.vidyard.com/watch/2b24dXRRxHtHjxBCT49wJ4) einer Story

## Arbeiten mit Folien

<span id="page-10-2"></span>Mit Folien erstellen Sie die Struktur Ihrer Story. Sie können Datenschnappschüsse oder andere Informationen wie Bilder, Titel und Arbeitsblätter mit Live-Daten enthalten.

## Arbeiten mit Storys

In diesem Abschnitt wird das Arbeiten mit Storys erläutert. Sie erfahren u.a., wie Sie Einstellungen für eine Story erstellen, duplizieren und ändern.

## Erstellen neuer Storys

Gehen Sie folgendermaßen vor:

- 1. Klicken Sie in der App-Übersicht oder Arbeitsblatt-Ansicht auf  $\Box$ , um die Storys anzuzeigen.
- 2. Klicken Sie auf  $\bigodot$  oder auf **Neue Story erstellen**.

Eine neue Story mit dem Titel **Meine neue Story** wird erstellt.

- 3. Geben Sie der Story einen aussagekräftigen Titel und fügen Sie bei Bedarf eine Beschreibung hinzu.
- 4. Klicken Sie außerhalb des Textbereichs, um Titel und Beschreibung zu übernehmen.

Die neue Story wird gespeichert.

## Bearbeiten von Storys

Wenn Sie Daten in eine App laden, analysieren Sie die Daten, um neue Erkenntnisse zu gewinnen. Sie können Ihre gewonnenen Erkenntnisse in einer neuen Story oder in einer bearbeiteten Version einer vorhandenen Story präsentieren. .

Der Status und die Auswahlen eines Schnappschusses werden bei einem Neuladen von Daten nicht aktualisiert. Der Schnappschuss spiegelt immer die Daten wider, wie sie zum Zeitpunkt der Erstellung des Schnappschusses bestanden. Allerdings sind Live-Daten-Arbeitsblätter nicht statisch und das erneute Laden der Daten wirkt sich auf sie aus.

Sie können einen Schnappschuss einer Visualisierung auf einer Folie austauschen, indem Sie die Quelle der Visualisierung in der App aufrufen. Die Visualisierung enthält jetzt aktualisierte Daten. Sie können einen neuen Schnappschuss aufnehmen, um ihn in der Story zu verwenden.

Wenn Sie einen Schnappschuss erzeugen, können Sie eine Auskommentierung für Ihren Schnappschuss hinzufügen. Die Auskommentierung wird in der Schnappschuss-Bibliothek angezeigt und hilft Ihnen bei der Unterscheidung zwischen Schnappschüssen, wenn Sie Ihre Story aufbauen. Die Auskommentierung wird bei der Wiedergabe der Story nicht angezeigt.

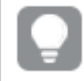

*Wenn Sie die Original-Story beibehalten möchten, sollten Sie die Story duplizieren, bevor Sie die Bearbeitung beginnen.*

*Sie können die Story herunterladen, wenn Sie sie außerhalb von Qlik Sense präsentieren möchten.*

### Ändern der Titel und Beschreibungen von Storys

Sie können den Titel und die Beschreibung Ihrer Storys ändern.

Beachten Sie folgendes:

• Um den Namen oder die Beschreibung einer Story zu ändern, muss sich die App in Ihrer persönlichen Cloud oder im Gruppenarbeitsbereich befinden.

Gehen Sie folgendermaßen vor:

- 1. Klicken Sie in der App-Übersicht auf **E** Storys.
- 2. Gehen Sie folgendermaßen vor:
	- Wenn Sie sich in der Rasteransicht befinden,  $\blacksquare$ , klicken Sie auf den Storv-Titel und anschließend auf  $\sum$ .
	- Wenn Sie sich in der Listenansicht befinden,  $\equiv$ , klicken Sie auf  $\triangle$ .
- 3. Bearbeiten Sie **Titel** und **Beschreibung**.
- 4. Klicken Sie außerhalb des Textbereichs.

Die vorgenommenen Änderungen werden gespeichert.

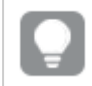

*Sie können den Titel und die Beschreibung einer Story auch im Story-Navigator oben rechts ändern.*

### Ändern der Miniaturansicht von Storys

Sie können die Standardminiaturansicht einer Story durch eine andere Miniaturansicht austauschen, um das Unterscheiden zwischen Storys in der App-Übersicht und im Story-Navigator zu erleichtern. Sie können eins der Standardbilder oder ein eigenes Bild verwenden.

Gehen Sie folgendermaßen vor:

- 1. Klicken Sie in der App-Übersicht auf **Storys**.
- 2. Gehen Sie folgendermaßen vor:
	- Wenn Sie sich in der Rasteransicht befinden,  $\blacksquare$ , klicken Sie auf den Story-Titel und anschließend auf  $\sum$ .
	- Wenn Sie sich in der Listenansicht befinden,  $\equiv$ , klicken Sie auf  $\angle$ .
- 3. Klicken Sie auf der Standardminiaturansicht auf Die **Medien-Bibliothek** wird geöffnet.
- 4. Klicken Sie auf einen Ordner in der Medienbibliothek, z. B. **In App** oder **Standard**.
- 5. Wählen Sie das Bild aus, das Sie als Miniaturansicht für die Story verwenden möchten, und klicken Sie auf **Einfügen**.
- 6. Klicken Sie auf  $\blacktriangledown$ , um die Bearbeitung zu beenden.

Das ausgewählte Bild wird nun als Miniaturansicht für die Story verwendet und im Story-Navigator und in der App-Übersicht angezeigt.

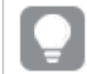

*Sie können die Miniaturansicht einer Story auch im Story-Navigator oben rechts ändern.*

*Das optimale Seitenverhältnis einer Miniaturansicht beträgt 8:5 (Breite:Höhe).*

Folgende Formate werden unterstützt: .png, .jpg, .jpeg und .gif.

Bei Verwendung von Qlik Sense: Sie können Bilder in den **In App**-Ordner in der Medienbibliothek hochladen. Sie müssen Qlik Management Console verwenden, um Bilder in den Standardordner hochzuladen.

Bei Verwendung von Qlik Sense Desktop: Sie können Bilder im folgenden Ordner auf Ihrem Computer platzieren: *C:\Users\<user>\Documents\Qlik\Sense\Content\Default*. Bilder stehen im Ordner **default** in der Medienbibliothek zur Verfügung. Wenn eine App zwischen Installationen verschoben wird, werden die in der App verwendeten Bilder in der qvf-Datei zusammen mit der App gespeichert. Beim Öffnen der App an einem neuen Speicherort befinden sich die Bilder im Ordner **In App** in der Medienbibliothek für die App.

*Sie können lediglich die Miniaturansicht von noch nicht veröffentlichten Storys hinzufügen oder ändern.*

## Duplizieren von Storys

Sie können jede Story unabhängig davon duplizieren, ob sie zu einer App gehört oder Sie sie selbst erstellt haben. Sie sparen durch das Duplizieren von Storys Zeit, indem Sie Inhalte erneut verwenden und das Duplikat an Ihre Anforderungen anpassen können.

Eine duplizierte Story enthält denselben Inhalt wie die Originalstory und ist mit denselben Schnappschüssen verlinkt. Die duplizierte Story wird nicht aktualisiert, wenn die Originalstory aktualisiert wird. Duplizierte Storys werden in der App-Übersicht unter **Meine Storys** und im Story-Navigator angezeigt.

### Duplizieren einer Story in der App-Übersicht

Gehen Sie folgendermaßen vor:

- 1. Klicken Sie auf der linken Seite auf  $\mathbb{R}$ , um die Storys der App anzuzeigen.
- 2. Klicken Sie mit der rechten Maustaste auf eine Story. Das Shortcut-Menü wird geöffnet.
- 3. Klicken Sie auf **Duplizieren**.

Die neue Story wird erstellt. Sie wird in **Meine Storys** abgelegt.

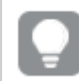

*Sie können eine Story in der Storytelling-Ansicht auch mit dem Story-Navigator duplizieren.*

## Löschen von Storys

Gehen Sie folgendermaßen vor:

- 1. Klicken Sie in der App-Übersicht auf  $\mathbb{R}$ , um die Storys anzuzeigen.
- 2. Klicken Sie mit der rechten Maustaste auf die Story, die Sie löschen möchten.

Das Shortcut-Menü wird geöffnet.

- 3. Klicken Sie auf **Löschen**.
- 4. Klicken Sie auf **Löschen**, um das Löschen der Story zu bestätigen.

Die Story wird von der App gelöscht.

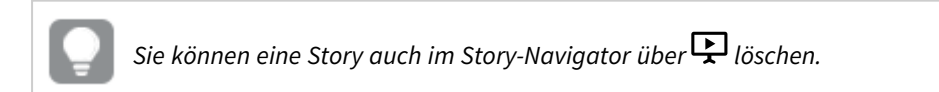

# <span id="page-13-0"></span>Arbeiten mit Folien

Mithilfe von Folien geben Sie Ihrer Story eine Struktur.

In diesem Abschnitt wird beschrieben, wie Sie mit Folien arbeiten, z. B. durch das Hinzufügen, Neuanordnen und Löschen von Folien. Sie erfahren, wie Sie Schnappschüsse und Arbeitsblätter mit Live-Daten zu einer Folie hinzufügen und wie Sie Elemente auf Folien neu anordnen, ihre Größe ändern und sie kopieren.

Erfahren Sie mehr über:

- Erstellen einer Folie
- Bearbeiten von Folien
- <span id="page-14-0"></span>• Organisieren von Folien

## Erstellen einer Folie

In diesem Abschnitt erfahren Sie, wie Sie Folien zu einer Story hinzufügen und Daten aus mehreren Quellen zu Ihren Folien hinzufügen.

### Hinzufügen einer Folie zu einer Story

Sie können eine Story erweitern, indem Sie eine oder mehrere Folien hinzufügen.

Gehen Sie folgendermaßen vor:

- 1. Klicken Sie in der App-Übersicht oder Arbeitsblatt-Ansicht auf **Quality and Storys** anzuzeigen.
- 2. Klicken Sie auf die Story, zu der Sie eine Folie hinzufügen möchten. Die Story wird in der Storytelling-Ansicht geöffnet. Auf der Story-Zeitachse werden Folien-Miniaturansichten angezeigt.
- 3. Klicken Sie in der Story-Zeitachse auf  $\bullet$ .

Eine neue Folie wird hinzugefügt. Nun können Sie der Folie verschiedene Inhalte hinzufügen, u. a. Schnappschüsse.

### Hinzufügen eines Schnappschusses zu einer Story

Sie können aus Ihrer Schnappschuss-Bibliothek **Schnappschüsse** zu einer Folie hinzufügen.

Gehen Sie folgendermaßen vor:

- 1. Klicken Sie in der Storytelling-Ansicht im Story-Fenster, Extras-Menü auf  $\Box$ . Die **Schnappschuss-Bibliothek** wird geöffnet. Der Datumsstempel und alle Auskommentierungen helfen Ihnen bei der Unterscheidung zwischen Schnappschüssen.
- 2. Suchen Sie den Schnappschuss, den Sie hinzufügen möchten, und ziehen Sie ihn auf die Folie. Der Schnappschuss wird am Raster ausgerichtet. Sie können die Tastaturpfeile für das freie Verschieben verwenden.

Der Schnappschuss wird auf der Folie eingefügt.

### Hinzufügen eines Live-Datenblatts zu einer Folie

Sie können Live-Datenblätter zu einer Story-Folie hinzufügen. Wenn Sie ein Live-Datenblatt in eine Story einfügen, wird die aktuelle Auswahl in der App gemeinsam mit dem gewählten Arbeitsblatt gespeichert. Jedes Mal, wenn ein Live-Datenblatt in einer Story angezeigt wird, wird diese Auswahl angewendet.

Gehen Sie folgendermaßen vor:

1. Klicken Sie in der Storytelling-Ansicht im Story-Fenster, Extras-Menü auf $\Box$ . Ein Dialog wird geöffnet.

2. Klicken Sie auf das gewünschte Arbeitsblatt.

Das Live-Datenblatt wird der neuen Folie hinzugefügt.

### <span id="page-15-0"></span>Bearbeiten von Folien

In diesem Abschnitt erfahren Sie, wie Sie Folien bearbeiten und anpassen, indem Sie Folienelemente ersetzen, konfigurieren und neu sortieren.

### Ersetzen eines Schnappschusses auf einer Folie

Sie können einen Schnappschuss einer Visualisierung auf einer Folie ersetzen. Dies ist hilfreich, wenn Sie einen anderen Schnappschuss der Visualisierung verwenden möchten, z. B. wenn neue Daten in die App geladen werden, die Visualisierung geändert wird oder neue Auswahlen getroffen werden.

Gehen Sie folgendermaßen vor:

1. Wählen Sie in der Storytelling-Ansicht einen Schnappschuss auf einer Folie aus und klicken Sie im Daraufzeigen-Menü auf  $\bullet$ . Das Dialogfeld **Schnappschuss ersetzen** wird geöffnet.

> *Sie können zu dem Arbeitsblatt und der Visualisierung navigieren, aus denen der Schnappschuss stammt, indem Sie auf Gehe zu Quelle klicken. Auf diese Weise erhalten Sie Zugriff auf die Live-Daten des Schnappschusses. Hier können Sie neue Auswahlen treffen und neue Schnappschüsse anfertigen.*

2. Wählen Sie den Schnappschuss aus, den Sie verwenden möchten. Der Schnappschuss wird aktualisiert und passt sich mithilfe freier Größenanpassung an die Größe des vorherigen Schnappschusses an. Dadurch wird für die Visualisierung die schrittweise Darstellung verwendet.

*Schrittweise Darstellung der Inhalte bedeutet: Wenn eine Visualisierung (oder ein entsperrter Schnappschuss) vergrößert wird, wird diese Information schrittweise dargestellt. Wird die Größe der Visualisierung (oder eines entsperrten Schnappschusses) reduziert, können Sie sich auf die wichtigen Informationen konzentrieren und vermeiden, dass in der Visualisierung auf zu wenig Raum zu viele Informationen dargestellt werden.*

Der Schnappschuss wird auf der Folie ersetzt.

### Ersetzen eines Live-Datenblatts in einer Folie

Live-Datenblätter in einer Story-Folie können ersetzt werden.

Gehen Sie folgendermaßen vor:

1. Wählen Sie dazu in der Story-Zeitachse der Storytelling-Ansicht eine Folie mit einem Live-Datenblatt aus.

Ein Dialog wird geöffnet.

- 2. Klicken Sie auf das aktive Arbeitsblatt. Ein Dialog wird geöffnet.
- 3. Wählen Sie das Arbeitsblatt aus, das Sie einfügen möchten.

Das ausgewählte Arbeitsblatt wird der Folie als Live-Datenblatt hinzugefügt.

### Kopieren und Verschieben von Elementen auf Story-Folien

Sie können Elemente innerhalb einer Story-Folie oder zwischen verschiedenen Story-Folien kopieren und verschieben. Hierfür können Sie folgende Optionen nutzen:

- Verwenden der Symbolleiste auf der Folie ( $\Box$ ,  $\ll$  und  $\Box$ ).
- Die Tastenkombinationen Strg+C, Strg+X und Strg+V.

*Sie können Elemente zwischen Storys in derselben App, aber nicht zwischen Storys in verschiedenen Apps kopieren. Schalten Sie über in der Symbolleiste zwischen Storys um.*

#### **Kopieren von Elementen**

Gehen Sie folgendermaßen vor:

- 1. Klicken Sie in der Storytelling-Ansicht auf das Element, das Sie kopieren möchten. Das Element wird markiert.
- 2. Klicken Sie auf  $\Box$ .
- 3. Zum Einfügen des Elements auf einer anderen Folie wechseln Sie zu dieser Folie.
- 4. Klicken Sie auf  $\Box$ .

Das kopierte Element wird im Vordergrund vor allen anderen Elementen eingefügt.

### **Verschieben eines Elements auf eine andere Folie**

Zum Verschieben eines Elements auf eine andere Story-Folie schneiden Sie das Element zuerst auf einer Folie aus und fügen es dann auf einer anderen Folie ein.

Gehen Sie folgendermaßen vor:

- 1. Klicken Sie in der Storytelling-Ansicht auf das Element, das Sie verschieben möchten. Das Element wird markiert.
- 2. Klicken Sie auf  $\frac{d}{dx}$
- 3. Wechseln Sie zu der Folie, auf die Sie das Element verschieben möchten.
- 4. Klicken Sie auf  $\Box$ .

Das verschobene Element wird im Vordergrund vor allen anderen Elementen auf der Folie platziert.

### Neuanordnen von Elementen auf einer Folie

Wenn Sie eine Story-Folie bearbeiten, können Sie die Elemente auf der Folie in übereinanderliegenden Ebenen anordnen und so die Anzeigereihenfolge der Elemente festlegen. Das ist hilfreich, wenn sich die Elemente überlappen.

#### **Um eine Ebene verschieben**

Gehen Sie folgendermaßen vor:

- 1. Klicken Sie mit der rechten Maustaste auf das Element, das Sie neu anordnen möchten. Das Shortcut-Menü des Elements wird geöffnet.
- 2. Wählen Sie **Eine Ebene nach vorn** oder **Eine Ebene nach hinten** aus.

Das ausgewählte Element wird um eine Ebene nach vorne bzw. nach hinten verschoben.

#### **In den Vordergrund oder Hintergrund verschieben**

Gehen Sie folgendermaßen vor:

- 1. Klicken Sie mit der rechten Maustaste auf das Element, das Sie neu anordnen möchten. Das Shortcut-Menü des Elements wird geöffnet.
- 2. Wählen Sie **In den Vordergrund** oder **In den Hintergrund** aus.

Das ausgewählte Element wird vor oder hinter alle anderen Elemente auf der Folie gestellt.

### Größenanpassung von Elementen auf einer Folie

Sie können die Größe eines Elements auf einer Folie mithilfe der Griffe für die Größenanpassung ändern. Wenn Sie die Größe von Elementen wie Bildern und Titeln ändern, behalten diese ihr Seitenverhältnis bei. Die Größe von Textabschnitten und bestimmten Formen kann freier angepasst werden, sowohl horizontal als auch vertikal.

Es gibt zwei Möglichkeiten, um die Größe von Schappschüssen anzupassen:

- Sperren: Beibehaltung des Seitenverhältnisses
- Entsperren: freie Größenanpassung und schrittweise Darstellung.

*Schrittweise Darstellung der Inhalte bedeutet: Wenn eine Visualisierung (oder ein entsperrter Schnappschuss) vergrößert wird, wird diese Information schrittweise dargestellt. Wird die Größe der Visualisierung (oder eines entsperrten Schnappschusses) reduziert, können Sie sich auf die wichtigen Informationen konzentrieren und vermeiden, dass in der Visualisierung auf zu wenig Raum zu viele Informationen dargestellt werden.*

#### **Allgemeines Anpassen der Größe**

Gehen Sie folgendermaßen vor:

- 1. Klicken Sie in der Storytelling-Ansicht auf das Element, dessen Größe Sie ändern möchten.
- 2. Ziehen Sie an einem der Ziehpunkte zur Größenanpassung, um die Größe des Elements zu ändern. Das Element wird am Raster ausgerichtet.
- 3. Lassen Sie den Ziehpunkt los.

Die Größe des Elements wird entsprechend angepasst.

Löschen von Elementen auf einer Folie

Gehen Sie folgendermaßen vor:

- 1. Klicken Sie in der Storytelling-Ansicht auf das Element, das Sie löschen möchten. Das Element wird markiert.
- 2. Klicken Sie auf  $\overline{\mathbb{R}}$

Das Element wird auf der Folie gelöscht.

*Sie können das Element auch löschen, indem Sie im Shortcut-Menü des Elements Löschen auswählen.*

## <span id="page-18-0"></span>Organisieren von Folien

In diesem Abschnitt erfahren Sie, wie Sie Folien neu organisieren und löschen, um Ihre Story wie gewünscht zu strukturieren.

Duplizieren einer Folie in einer Story

Sie können eine Folie in einer Story duplizieren.

#### **Gehen Sie folgendermaßen vor:**

- 1. Klicken Sie auf die Story, die Sie bearbeiten möchten. Die Story wird geöffnet. Links befinden sich Folien-Miniaturansichten.
- 2. Klicken Sie mit der rechten Maustaste auf die Folie, die Sie duplizieren möchten.
- 3. Wählen Sie **Duplizieren** aus.

Die duplizierte Folie wird unter der Originalfolie angeordnet.

### Neuanordnen von Folien auf der Zeitachse

Wenn Sie eine Story bearbeiten, können Sie die Folien auf der Zeitachse verschieben und neu anordnen.

Gehen Sie folgendermaßen vor:

- 1. Klicken Sie und halten Sie die Maustaste gedrückt, um eine Folie auf der Zeitachse zu verschieben, bzw. berühren Sie diese lange.
- 2. Ziehen Sie die Folie an eine neue Position.

Die Folien zu beiden Seiten dieser neuen Position werden zur Seite verschoben und die Folie wird in der entstehenden Lücke platziert.

Löschen von Folien aus Storys

Gehen Sie folgendermaßen vor:

1. Klicken Sie in der Zeitachse der Storytelling-Ansicht mit der rechten Maustaste auf die Folie, die Sie löschen möchten.

Das Shortcut-Menü der Folie wird geöffnet.

2. Klicken Sie auf **Folie löschen**.

Die Folie wird von der Story und der Zeitachse gelöscht.

# <span id="page-19-0"></span>2.6 Entwickeln überzeugender Storys

Zum Entwickeln überzeugender Storys können Sie Ihre Erkenntnisse hervorheben.

Gestalten Sie Ihre Story-Folien immer mit Text, Bildern und Formen. Sie können auf Ihre Schnappschüsse sogar Effekte anwenden, um Ihre Daten besser hervorzuheben.

Erfahren Sie mehr über:

Hinzufügen von [Hervorhebungen](#page-19-1) [Gestalten](#page-21-0) mit Text und Formen Hinzufügen von [Lesezeichen](#page-24-0) zu Folien Hinzufügen von [Lesezeichen](#page-24-1) zu Folien [Hinzufügen](#page-25-0) von Links zu Folien Ändern der Darstellung eines [Schnappschusses](#page-26-0)

# <span id="page-19-1"></span>Hinzufügen von Hervorhebungen

Sie können Erkenntnisse hervorheben, um sie Ihrem Publikum klar und überzeugend zu vermitteln.

Fügen Sie hierzu Effekte zu Ihren Schnappschüssen hinzu, um bestimmte Datenpunkte hervorzuheben, und lassen Sie zugleich eventuell irrelevante Informationen weg. Mithilfe der Effekte können Sie so die Menge an Informationen reduzieren, mit denen das Publikum konfrontiert wird. So kann es sich auf die wichtigsten Erkenntnisse konzentrieren, die Sie ihm präsentieren möchten.

In den Themen dieses Abschnitts erfahren Sie, wie Sie Ihre Erkenntnisse hervorheben, z. B. durch das Anwenden verschiedener Effekte auf einen Schnappschuss und durch das Hervorheben von Datenpunkten in einem Schnappschuss.

Eine weitere Möglichkeit, Erkenntnisse hervorzuheben, ist das Ausblenden von Informationen. Sie könnten beispielsweise die Anzeige eines Schnappschusses ändern, sodass Elemente wie Titel, Achsen, Datenpunktlinien, Fußnoten, Legenden usw. ausgeblendet werden.

## Anwenden eines Effekts auf einen Snapshot

Sie können bestimmte Werte in Ihren Schnappschüssen durch verschiedene visuelle Effekte hervorheben.

*Sie können Effekte nur auf Balken-, Linien- und Kreisdiagramme anwenden.*

Gehen Sie folgendermaßen vor:

- 1. Klicken Sie in der Storytelling-Ansicht auf  $\hat{\mathcal{K}}$ . Die Effekt-Bibliothek wird geöffnet.
- 2. Suchen Sie sich den gewünschten Effekt aus und ziehen Sie ihn auf den Schnappschuss.

Der Schnappschuss wird mit dem visuellen Effekt angezeigt.

*Schnappschuss eines Balkendiagramms ohne Effekte.*

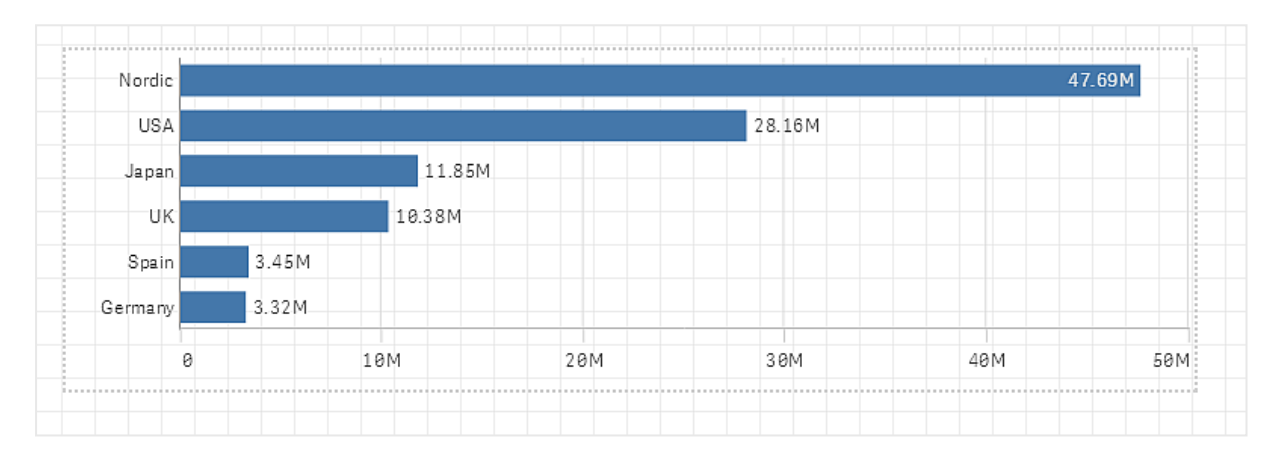

### *Schnappschuss eines Balkendiagramms, auf den der Effekt Höchster Wert angewendet wurde*

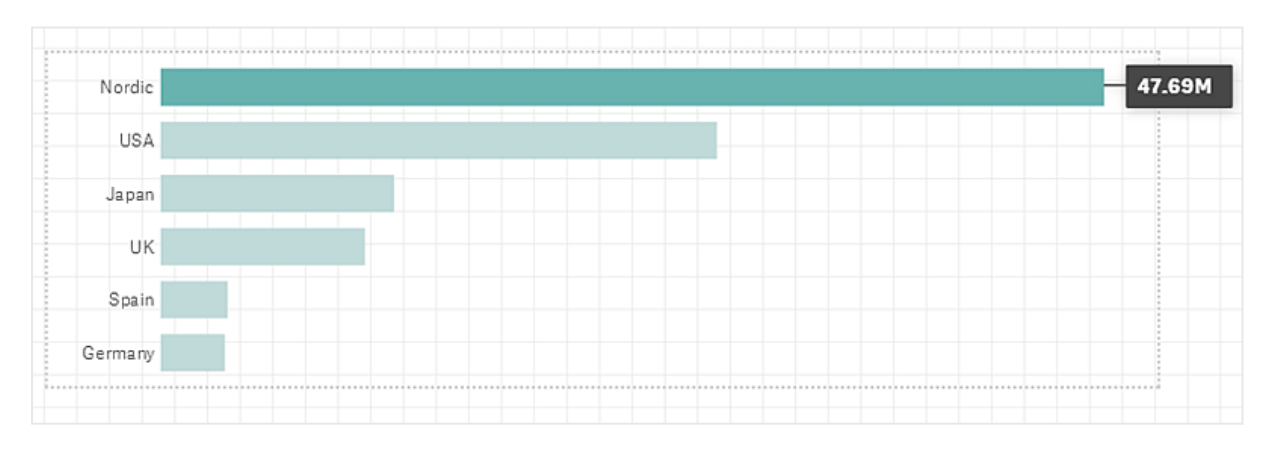

## Hervorheben von Datenpunkten in einem Schnappschuss

Bei einem Schnappschuss, auf den der Effekt **Beliebiger Wert** angewendet wurde, können Sie einen bestimmten Datenpunkt auswählen und hervorheben.

Gehen Sie folgendermaßen vor:

1. Wählen Sie in der Storytelling-Ansicht auf einer Folie einen Schnappschuss aus, auf den der Effekt **Beliebiger Wert** angewendet wurde.

- 2. Klicken Sie im Schnappschuss auf  $\hat{\mathcal{K}}$ . Ein Dialog mit einer Liste von Datenpunkten wird angezeigt.
- 3. Klicken Sie auf einen der Datenpunkte in der Liste.

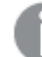

*Sie können auch direkt auf die Datenpunkte im Schnappschuss klicken.*

4. Klicken Sie auf eine Stelle außerhalb des Schnappschusses.

Der ausgewählte Datenpunkt wird jetzt im Schnappschuss hervorgehoben.

### Löschen eines Effekts aus einem Schnappschuss

Gehen Sie folgendermaßen vor:

- 1. Klicken Sie in der Storytelling-Ansicht mit der rechten Maustaste auf den Schnappschuss mit dem Effekt, den Sie löschen möchten. Ein Shortcut-Menü wird angezeigt.
- 2. Klicken Sie im Shortcut-Menü auf **Effekt löschen**.

Der Effekt wird aus dem Schnappschuss gelöscht.

## <span id="page-21-0"></span>Gestalten mit Text und Formen

Um Ihre Story noch überzeugender zu machen, können Sie Stilelemente hinzufügen. Das sind beispielsweise Text, Links und Formen.

In diesem Abschnitt finden Sie Themen, mit deren Hilfe Sie Ihre Erkenntnisse ansprechender gestalten können. Sie können Elemente nach Größe, Farbe, Schriftart u.a. hinzufügen und formatieren.

### Hinzufügen von Text zu Folien

Sie können verschiedene Schriftschnitte zu einer Story-Folie hinzufügen.

Gehen Sie folgendermaßen vor:

- 1. Klicken Sie in der Storytelling-Ansicht auf  $\mathsf{A}$ . Der Dialog **Textobjekte** wird angezeigt.
- 2. Suchen Sie sich den gewünschten Schriftschnitt aus und ziehen Sie ihn auf die Folie. Das Textobjekt wird auf der Folie platziert und am Raster ausgerichtet. Sie können die Tastaturpfeile für das freie Verschieben verwenden.
- 3. Doppelklicken Sie auf die Textbox oder klicken Sie auf $\sum$ .
- 4. Geben Sie Ihren Text ein.
- 5. Klicken Sie auf eine Stelle außerhalb der Textbox oder auf  $\sum$ .

Der Text wird gespeichert.

## Formatieren von Text auf Folien

Auf einer Story-Folie können Sie über die Symbolleiste für die Textformatierung die Formatierung Ihrer Texte ändern. Sie können die Schriftfarbe, den Schriftgrad, den Schriftschnitt und die Textausrichtung ändern. Außerdem können Sie Links und Lesezeichen hinzufügen.

*Textformatierungs-Symbolleiste für die Textbox "Absatz".*

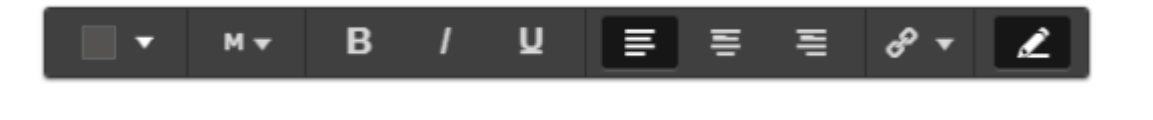

*Um ein Textobjekt für die Formatierung auszuwählen, doppelklicken Sie darauf.*

### Ändern von Schriftschnitten

Gehen Sie folgendermaßen vor:

1. Doppelklicken Sie in der Storytelling-Ansicht auf das Textobjekt, das Sie formatieren möchten.Oder klicken Sie auf die Textbox und dann auf  $\sum$ .

Die Symbolleiste für Textformatierung wird angezeigt.

- 2. Wählen Sie den Text aus, dessen Schriftschnitt geändert werden soll.
- 3. Klicken Sie auf eine oder mehrere der Optionen  $\mathbf{B}$ ,  $I$  und  $\underline{\mathbf{U}}$ .
- 4. Klicken Sie auf eine Stelle außerhalb der Textbox oder auf  $\sum$ .

Der Schriftschnitt des Texts wird geändert.

Ändern der Schriftgröße von Absätzen

Gehen Sie folgendermaßen vor:

- 1. Doppelklicken Sie in der Storytelling-Ansicht auf das Textobjekt **Absatz**, das Sie formatieren möchten. Oder klicken Sie auf die Textbox und dann auf  $\sum$ . Die Symbolleiste für Textformatierung wird angezeigt.
- 2. Wählen Sie den Text aus, dessen Größe geändert werden soll.
- 3. Klicken Sie neben dem Schriftgrößenindikator auf  $\blacktriangledown$  und wählen Sie eine Größe aus: XS, S, M, L oder XL.
- 4. Klicken Sie auf eine Stelle außerhalb der Textbox oder auf  $\sum$ .

Die Schriftgröße des Texts wird geändert.

### Ändern der Schriftgröße von Titeln

Gehen Sie folgendermaßen vor:

- 1. Doppelklicken Sie in der Storytelling-Ansicht auf das Textobjekt **Titel**, das Sie formatieren möchten.
- 2. Ziehen Sie an einer Ecke, um die Schriftgröße zu ändern.
- 3. Klicken Sie auf eine Stelle außerhalb der Textbox oder auf $\sum$ .

Die Schriftgröße des Texts wird geändert.

Ändern der Textausrichtung von Absätzen

Gehen Sie folgendermaßen vor:

- 1. Doppelklicken Sie in der Storytelling-Ansicht auf das Textobjekt **Absatz**, das Sie formatieren möchten. Oder klicken Sie auf die Textbox und dann auf  $\sum$ . Die Symbolleiste für Textformatierung wird angezeigt.
- 2. Klicken Sie auf den Absatz, der neu ausgerichtet werden soll.
- 3. Klicken Sie auf  $\equiv \equiv$  oder  $\equiv$ .
- 4. Klicken Sie auf eine Stelle außerhalb der Textbox oder auf  $\sum$ .

Die Textausrichtung wird geändert.

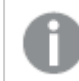

*Standardmäßig ist der Text links ausgerichtet.*

### Ändern der Textfarbe

Gehen Sie folgendermaßen vor:

- 1. Doppelklicken Sie in der Storytelling-Ansicht auf das Textobjekt, das Sie formatieren möchten. Oder klicken Sie auf die Textbox und dann auf  $\sum$ . Die Symbolleiste für Textformatierung wird angezeigt.
- 2. Wählen Sie den Text aus, dessen Farbe geändert werden soll.
- 3. Klicken Sie neben dem Farbanzeiger in der Symbolleiste auf  $\blacktriangledown$ . Eine Farbpalette wird angezeigt.
- 4. Klicken Sie auf eine Farbe in der Palette.
- 5. Klicken Sie auf eine Stelle außerhalb der Textbox oder auf $\sum$ .

Die Farbe wird auf den Text angewendet.

### Hinzufügen einer Form zu einer Folie

Sie können verschiedene Typen und Formen zu einer Folie hinzufügen.

Gehen Sie folgendermaßen vor:

- 1. Klicken Sie in der Storytelling-Ansicht auf  $\Box$ Die Form-Bibliothek ist geöffnet.
- 2. Suchen Sie sich die gewünschte Form aus und ziehen Sie sie auf die Folie. Die Form wird auf der Folie platziert und am Raster ausgerichtet. Sie können die Tastaturpfeile für das freie Verschieben verwenden.

Die Form wird auf der Folie platziert.

## Formatieren von Formen auf einer Folie

In der Symbolleiste für die Formatierung von Formen stehen Ihnen folgende Optionen zur Verfügung:

• Farbe

Ändern der Farbe einer Form

Gehen Sie folgendermaßen vor:

- 1. Klicken Sie in der Storytelling-Ansicht auf die Form, die Sie bearbeiten möchten. Eine Symbolleiste mit Farboptionen wird angezeigt.
- 2. Klicken Sie auf das Farbquadrat in der Symbolleiste. Eine Farbpalette wird angezeigt.
- 3. Klicken Sie auf eine Farbe.
- 4. Klicken Sie auf eine Stelle außerhalb der Form.

<span id="page-24-0"></span>Die ausgewählte Farbe wird für die Form übernommen.

## Hinzufügen von Lesezeichen zu Folien

Die Symbolleiste für Textformatierung bietet eine Link-Option, über die Sie Lesezeichen in einem Textobjekt hinzufügen können.

### Hinzufügen von Lesezeichen

Sie können einen Absatz markieren und als Lesezeichen verwenden.

Gehen Sie folgendermaßen vor:

1. Doppelklicken Sie in der Storytelling-Ansicht auf das Textobjekt, dem Sie das Lesezeichnen hinzufügen möchten.

Die Symbolleiste für Textformatierung wird angezeigt.

- 2. Wählen Sie den Absatz aus, den Sie als Lesezeichen verwenden möchten.
- 3. Klicken Sie auf $\mathscr{P}$ .

Ein Dialog wird geöffnet.

- 4. Klicken Sie rechts auf **Lesezeichen** und wählen Sie ein Lesezeichen aus der Liste aus.
- 5. Klicken Sie außerhalb des Texts.

<span id="page-24-1"></span>Das Lesezeichen wird hinzugefügt.

## Hinzufügen von Bildern zu einer Folie

Sie können einer Story-Folie ein Bild hinzufügen. Sie können eins der Standardbilder oder ein eigenes Bild verwenden.

Gehen Sie folgendermaßen vor:

1. Klicken Sie in der Storytelling-Ansicht auf ... Die **Medien-Bibliothek** wird geöffnet. Folgende Formate werden unterstützt: .png, .jpg, .jpeg und .gif. Bei Verwendung von Qlik Sense: Sie können Bilder in den **In App**-Ordner in der Medienbibliothek hochladen. Sie müssen Qlik Management Console verwenden, um Bilder in den Standardordner hochzuladen.

Bei Verwendung von Qlik Sense Desktop: Sie können Bilder im folgenden Ordner auf Ihrem Computer platzieren: *C:\Users\<user>\Documents\Qlik\Sense\Content\Default*. Bilder stehen im Ordner **default** in der Medienbibliothek zur Verfügung. Wenn eine App zwischen Installationen verschoben wird, werden die in der App verwendeten Bilder in der qvf-Datei zusammen mit der App gespeichert. Beim Öffnen der App an einem neuen Speicherort befinden sich die Bilder im Ordner **In App** in der Medienbibliothek für die App.

- 2. Klicken Sie auf einen Ordner in der Medienbibliothek, z. B. **In App** oder **Standard**.
- 3. Wählen Sie das Bild, das Sie der Folie hinzufügen möchten. Eine Vorschau des Bilds wird angezeigt.
- 4. Klicken Sie auf **Einfügen**.

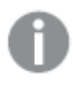

*Alternativ können Sie mit der rechten Maustaste auf die Bilddatei klicken, die Sie hinzufügen möchten, und Einfügen wählen.*

Das Bild wird hinzugefügt und am Raster ausgerichtet. Sie können die Tastaturpfeile für das freie Verschieben verwenden.

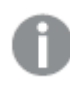

Wenn das Bild größer als die Breite oder Höhe der Folie ist, wird seine Größe so angepasst, dass es *auf die Folie passt.*

## <span id="page-25-0"></span>Hinzufügen von Links zu Folien

Sie können über die Symbolleiste für Textformatierung einen Link in einem Textobjekt hinzufügen.

### Hinzufügen von Links

Sie können einen Absatz markieren und für einen Link verwenden.

Gehen Sie folgendermaßen vor:

1. Doppelklicken Sie in der Storytelling-Ansicht auf das Textobjekt, dem Sie den Link hinzufügen möchten.

Die Symbolleiste für Textformatierung wird angezeigt.

- 2. Wählen Sie den Absatz aus, den Sie für den Link verwenden möchten.
- 3. Klicken Sie auf  $\mathscr{D}$

Ein Dialog für Links wird geöffnet.

4. Geben Sie im Feld **Link zu** die Webadresse ein, mit welcher der Link verknüpft sein soll.

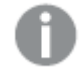

*Wenn Sie kein Präfix hinzufügen, wird automatisch http:// hinzugefügt, da angenommen wird, dass Sie eine Webadresse hinzufügen.*

- 5. Klicken Sie auf  $\mathscr P$  oder drücken Sie die Eingabetaste, um den neuen Link zu übernehmen.
- 6. Klicken Sie außerhalb des Texts.

Der Link wird hinzugefügt.

### Entfernen von Links

Sie können einen Link aus einem Absatz entfernen.

### **Gehen Sie folgendermaßen vor:**

1. Doppelklicken Sie in der Storytelling-Ansicht auf das Textobjekt, aus dem Sie den Link entfernen möchten.

Die Symbolleiste für Textformatierung wird angezeigt.

- 2. Klicken Sie auf den Link, sodass sich der Mauszeiger innerhalb des Links befindet.
- 3. Klicken Sie auf $\mathscr{D}$ Ein Dialog für Links wird geöffnet.
- 4. Klicken Sie auf  $\overline{\mathbb{I}}$
- 5. Klicken Sie außerhalb des Texts.

<span id="page-26-0"></span>Der Link wird entfernt, nicht jedoch der Absatz.

## Ändern der Darstellung eines Schnappschusses

Eine Möglichkeit, um Einblicke hervorzuheben und Ihre Botschaft klar zu vermitteln, ist das Einoder Ausblenden bestimmter Teile eines Schnappschusses.

### Ändern der Schnappschuss-Eigenschaften

Nachfolgend sind die bearbeitbaren Eigenschaften aufgelistet:

- Titel (Haupttitel, Untertitel und Fußnote)
- Gitternetz-Zeilenabstand
- Bezeichnungen (Datenpunkt-, Blatt- und Dimensionsbezeichnungen)
- Legende
- X-Achse mit Titel und Feldnamen
- Y-Achse mit Titel und Feldnamen

Gehen Sie folgendermaßen vor:

- 1. Klicken Sie in der Storytelling-Ansicht auf den Schnappschuss, den Sie bearbeiten möchten.
- 2. Klicken Sie auf  $\sum$ . Ein Dialog, in dem Sie die Darstellung des Schnappschusses ändern können, wird geöffnet.
- 3. Klicken Sie bei **Titel anzeigen** entweder auf **Ein** oder **Aus**, um Haupttitel, Untertitel und Fußnote einoder auszublenden.
- 4. Bei **Gitternetz-Zeilenabstand** können Sie den Abstand der Rasterlinien auf **Automatisch** oder **Benutzerdefiniert** einstellen und eine der folgenden Optionen in der Dropdown-Liste auswählen: **Keine Zeilen**, **Weit**, **Mittel** oder **Eng**.
- 5. Klicken Sie bei **Wertebezeichnungen** entweder auf **Automatisch** oder auf **Aus**.
- 6. Klicken Sie bei **Legende anzeigen** entweder auf **Automatisch** oder auf **Aus**.
- 7. Wählen Sie bei **X-Achse** und **Y-Achse Feldnamen und Titel** eine der folgenden Optionen aus der Dropdown-Liste aus: **Feldnamen und Titel**, **Nur Feldnamen**, **Nur Titel** oder **Keine**.
- 8. Klicken Sie auf **Erledigt**

Die Darstellung des Schnappschusses wurde geändert.

*Wenn Sie "Automatisch" auswählen und die Eigenschaft nicht angezeigt wird, müssen Sie den Schnappschuss vergrößern.*

*Ein Schnappschuss-Dialog mit Rasterlinien, in dem nur die X-Achse und die Feldnamen sichtbar sind.*

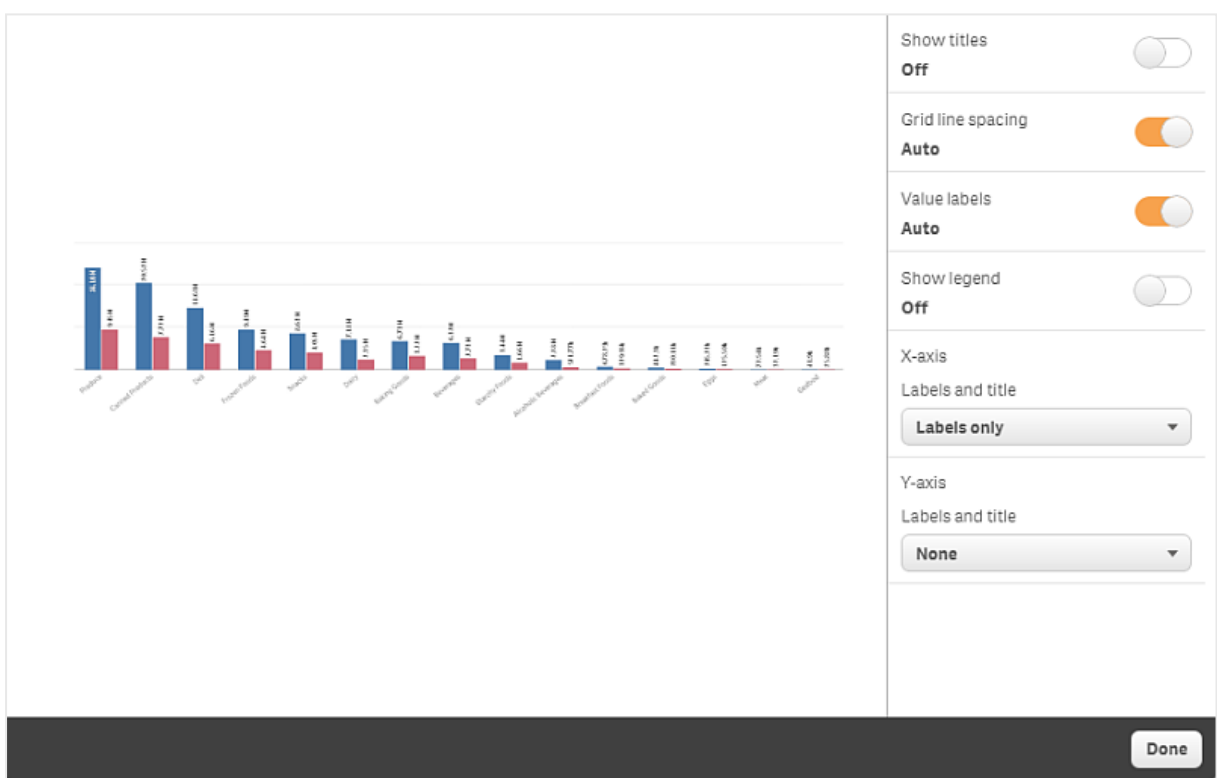

## Änderung des Seitenverhältnisses bei der Größenanpassung eines Schnappschusses

Wenn Sie die Größe eines Schnappschusses anpassen, können Sie dabei das Seitenverhältnis entsperren, um eine freie Größenanpassung zu ermöglichen. Dann bewirkt die Größenanpassung, dass die Visualisierung eine schrittweise Darstellung der Inhalte, auch als "Progressive Disclosure" bezeichnet, nutzt.

*Schrittweise Darstellung der Inhalte bedeutet: Wenn eine Visualisierung (oder ein entsperrter Schnappschuss) vergrößert wird, wird diese Information schrittweise dargestellt. Wird die Größe der Visualisierung (oder eines entsperrten Schnappschusses) reduziert, können Sie sich auf die wichtigen Informationen konzentrieren und vermeiden, dass in der Visualisierung auf zu wenig Raum zu viele Informationen dargestellt werden.*

Gehen Sie folgendermaßen vor:

- 1. Klicken Sie in der Storytelling-Ansicht auf den Schnappschuss, dessen Größe Sie ändern möchten.
- 2. Klicken Sie auf , um das Seitenverhältnis zur freien Größenanpassung zu entsperren. ■ wird angezeigt.
- 3. Verwenden Sie zum Anpassen der Größe die Ziehpunkte an den Rändern. Die Größenanpassung bewirkt, dass die Visualisierung eine schrittweise Darstellung der Inhalte, auch als "Progressive Disclosure" bezeichnet, nutzt.
- 4. Klicken Sie auf , um das Seitenverhältnis zu sperren.

Sie haben nun das Seitenverhältnis des Schnappschusses geändert und die Größe der Visualisierung angepasst.

<span id="page-28-0"></span>*Wenn angezeigt wird, während Sie die Größe der Visualisierung anpassen, wird die Größe des gesamten Bilds ohne schrittweise Darstellung angepasst.*

# 2.7 Präsentieren von Storys

Während der Erstellung einer Story können Sie sie abspielen, um zu sehen, wie sie sich für ein Publikum darstellen und verhalten würde. Sie belegt die ganze Browser-Ansicht. Sie können sehen, wie Ihre Schnappschüsse, Live-Daten-Arbeitsblätter, Texte, Formen und visuellen Effekte aussehen.

Wenn Ihr Publikum Fragen stellt, können Sie die Live-Daten Ihrer Schnappschüsse und Ihrer Live-Datenblätter aufrufen. So können Sie zugrunde liegende Fakten ans Licht bringen und Ihrer Story eine neue Ausrichtung geben.

Sie können eine Story so wiedergeben, wie sie einem Publikum präsentiert werden würde. Es gibt Bedienelemente, mit deren Hilfe Sie durch die Folien nach vorne und zurück navigieren können. Auf einer Folie mit einem eingefügten Live-Datenblatt müssen Sie zunächst auf das Arbeitsblatt klicken, bevor Sie Elemente darin auswählen können.

## <span id="page-28-1"></span>Wechseln in den Wiedergabemodus

Gehen Sie folgendermaßen vor:

<sup>l</sup> Klicken Sie in der Storytelling-Ansicht auf **Story abspielen**.

Die Story wird geöffnet, und die aktuelle Folie kann als Erstes abgespielt werden.

*Sie können auch beginnen, eine Story wiederzugeben, indem Sie sie in der App-Übersicht oder im Story-Navigator mit der rechten Maustaste anklicken und im Shortcut-Menü Abspielen auswählen.*

*Auf Touchgeräten können Sie durch Zusammenführen und Auseinanderziehen der Finger hinein- und herauszoomen. Wenn Sie hineinzoomen, können Sie in Live-Datenblättern keine Auswahl vornehmen.*

## <span id="page-29-0"></span>Informationen zu Datenpunkten anzeigen

Gehen Sie folgendermaßen vor:

• Bewegen Sie den Mauszeiger über einen Datenpunkt, um ein Popup-Fenster mit Datenpunktinformationen anzuzeigen.

## <span id="page-29-1"></span>Interaktion mit Live-Datenblättern

Um mit einem Live-Datenblatt zu arbeiten und eine Auswahl darin vorzunehmen, müssen Sie zunächst auf eine beliebige Stelle im Arbeitsblatt klicken.

Gehen Sie folgendermaßen vor:

• Klicken Sie auf das Live-Datenblatt.

Jetzt können Sie Auswahlen im Arbeitsblatt treffen.

*Um die Möglichkeit der Auswahl wieder zu deaktivieren, klicken Sie außerhalb des Live-Datenblatts oder wechseln in eine andere Folie.*

## <span id="page-29-2"></span>Herunterladen von Storys

Gehen Sie folgendermaßen vor:

- 1. Klicken Sie unten auf der Folie auf $...$
- 2. Klicken Sie auf $\Box$  und wählen Sie Ihr Format aus.

<span id="page-29-3"></span>Weitere Informationen finden Sie unter *[Herunterladen](#page-62-0) einer Story (page 63)*.

## Beenden des Wiedergabemodus

Gehen Sie folgendermaßen vor:

• Um die Wiedergabe zu beenden, klicken Sie auf  $\bullet$  oder drücken die Esc-Taste.

# <span id="page-30-0"></span>Zugriff auf die Live-Daten eines Schnappschusses

Sie können von einem Schnappschuss (auf einer Story-Folie) aus zum ursprünglichen Arbeitsblatt und zur Visualisierung des Schnappschusses navigieren. Auf diese Weise erhalten Sie Zugriff auf die Live-Daten des Schnappschusses. Hier können Sie neue Auswahlen treffen, um Ihre Story in neue Richtungen zu lenken.

Gehen Sie folgendermaßen vor:

- 1. Navigieren Sie in der Storytelling-Ansicht zu einer Story-Folie mit einem Schnappschuss.
- 2. Klicken Sie mit der rechten Maustaste auf den Schnappschuss. Das Shortcut-Menü des Schnappschusses wird geöffnet.
- 3. Wählen Sie **Gehe zu Quelle** aus.

Sie werden zu dem Arbeitsblatt geleitet, von dem der Schnappschuss stammt. Die Visualisierung, aus der der Schnappschuss genommen wurde, ist anfangs hervorgehoben.

*Ein Schnappschuss zeigt Daten entsprechend den Zugriffsrechten des Benutzers an, der den Schnappschuss erstellt. Der Schnappschuss kann daraufhin in einer Story freigegeben werden. Wenn Benutzer jedoch aus einer Story zur Visualisierung zurückkehren, um die Daten in der App "live" anzusehen, gelten die Zugriffsbeschränkungen der eigenen Benutzerrechte.*

*Wenn die Visualisierung, von der der Schnappschuss stammt, nicht mehr verfügbar ist, werden Sie trotzdem zum ursprünglichen Arbeitsblatt geleitet. Wenn das gesamte Arbeitsblatt, auf dem die Visualisierung platziert wurde, nicht mehr verfügbar ist, bleiben Sie in der Storytelling-Ansicht und die Fehlermeldung Arbeitsblatt fehlt wird angezeigt.*

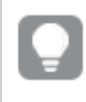

*Sie können auch auf die Live-Daten eines Schnappschusses zugreifen, während Sie die Story wiedergeben.*

# <span id="page-30-1"></span>Aufrufen eines Arbeitsblatts von einer Folie

Während der Wiedergabe einer Story können Sie von einem Live-Daten-Arbeitsblatt zum Arbeitsblatt in der Arbeitsblatt-Ansicht wechseln. Dadurch erhalten Sie Zugriff auf das ursprüngliche Arbeitsblatt, auf das Ihre Auswahlen angewendet sind. Sie können dann neue Auswahlen treffen, um die Story in eine neue Richtung zu lenken.

Gehen Sie folgendermaßen vor:

- 1. Während Sie die Story wiedergeben, können Sie zu einer Story-Folie mit einem Live-Datenblatt wechseln.
- 2. Klicken Sie auf **Gehe zu Arbeitsblatt**.

Sie werden zu dem Arbeitsblatt in der Arbeitsblatt-Ansicht geleitet. Die Auswahlen, die Sie auf dem Live-Datenblatt vorgenommen haben, nehmen Sie dabei mit.

# <span id="page-31-0"></span>Auswählen von Elementen in Live-Datenblättern

Wenn Sie eine Story wiedergeben, können Sie in Live-Daten-Arbeitsblättern genauso eine Auswahl vornehmen wie in einem Arbeitsblatt in der Arbeitsblatt-Ansicht.

## Aktivieren von Auswahlen

Gehen Sie folgendermaßen vor:

- 1. Klicken Sie in der Storytelling-Ansicht über der Zeitachse auf $\blacktriangleright$ .
- 2. Navigieren Sie zu einer Folie mit einem Live-Datenblatt.
- 3. Klicken Sie auf das Arbeitsblatt, um es für die Auswahl zu aktivieren. Sie können mit dem Arbeitsblatt interagieren.
- 4. Beginnen Sie damit, Auswahlen in den Visualisierungen vorzunehmen.

Die Visualisierungen spiegeln die Auswahlen wider und Untergruppen der Daten werden herausgefiltert.

*Um die Möglichkeit der Auswahl wieder zu deaktivieren, klicken Sie außerhalb des Arbeitsblatts oder navigieren Sie zu einer anderen Story-Folie.*

Wenn Sie eine Story auf einem kleinen Bildschirm wiedergeben, müssen Sie die Arbeitsblatt-Ansicht verwenden, um das Arbeitsblatt anzuzeigen und Auswahlen vorzunehmen.

## Zurücksetzen von Auswahlen

Sie können die Auswahlen, die Sie in einem Live-Datenblatt vorgenommen haben, wieder zurücksetzen.

Gehen Sie folgendermaßen vor:

• Wenn im Live-Datenblatt Auswahlen vorliegen, klicken Sie während der Story-Wiedergabe auf **Auswahlen zurücksetzen**.

Das Live-Datenblatt kehrt zu den Auswahlen zurück, die vorlagen, als Sie das Live-Datenblatt in die Folie eingefügt haben.

<span id="page-31-1"></span>*Durch die Funktion zum Zurücksetzen können Sie zu jedem Zeitpunkt zu der Auswahl zurückkehren, die vorlag, als Sie das Live-Datenblatt in die Folie eingefügt haben.*

# 2.8 Fehlerbehebung – Verwenden von Data Storytelling

In diesem Abschnitt werden Probleme beschrieben, die beim Verwenden von Data Storytelling in Qlik Sense auftreten können.

# <span id="page-31-2"></span>Ich kann eine Story nicht bearbeiten

Ich möchte Änderungen an einer Story machen, kann sie aber nicht bearbeiten.

### **Mögliche Ursache**

Die Story ist veröffentlicht.

#### **Vorgeschlagene Aktion**

Wenn Sie die Story erstellt haben, machen Sie die Veröffentlichung der Story rückgängig, um sie bearbeiten zu können.

Weitere Informationen finden Sie unter *[Veröffentlichung](#page-44-1) einer Story aufheben (page 45)*.

### **Vorgeschlagene Aktion**

Wenn Sie die Story nicht erstellt haben, duplizieren Sie die Story, um sie bearbeiten zu können. Die duplizierte Story wird nicht aktualisiert, wenn die Originalstory aktualisiert wird.

<span id="page-32-0"></span>Weitere Informationen finden Sie unter *[Arbeiten](#page-10-2) mit Storys (page 11)*.

# Ein Arbeitsblatt fehlt

Wenn ich eine Story wiedergebe, fehlt ein Arbeitsblatt.

### **Mögliche Ursache**

Das Arbeitsblatt wurde gelöscht.

Das Arbeitsblatt ist privat (befindet sich im Bereich **Meine Arbeitsblätter** eines anderen Benutzers).

#### **Vorgeschlagene Aktion**

Wenn das Arbeitsblatt privat ist, bitten Sie den Eigentümer des Arbeitsblatts, es zu veröffentlichen.

<span id="page-32-1"></span>Weitere Informationen finden Sie unter *[Veröffentlichen](#page-34-0) (page 35)* und *[Veröffentlichen](#page-42-0) eines Arbeitsblatts (page [43\)](#page-42-0)*.

# Ich kann die Darstellung eines Schnappschusses nicht ändern

Ich versuche, "Automatisch" für eine Schnappschuss-Eigenschaft zu verwenden, aber die Darstellung des Schnappschusses ändert sich nicht.

#### **Mögliche Ursache**

Der Schnappschuss ist zu klein.

### **Vorgeschlagene Aktion**

Vergrößern Sie den Schnappschuss in der Storytelling-Ansicht.

<span id="page-32-2"></span>Weitere Informationen finden Sie unter *[Bearbeiten](#page-15-0) von Folien (page 16)*.

## Ich kann keinen Schnappschuss machen

Ich möchte einen Schnappschuss machen, aber es funktioniert nicht.

### **Mögliche Ursache**

Die Visualisierung, von der Sie einen Schnappschuss machen möchten, ist unvollständig.

Die Visualisierung, von der Sie einen Schnappschuss machen möchten, ist eine Erweiterung. Für Erweiterungen ist die Schnappschuss-Funktion standardmäßig nicht aktiviert.

Die Visualisierung, von der Sie einen Schnappschuss machen möchten, ist ein Filter-Bereich. Schnappschüsse von Filter-Bereichen werden nicht unterstützt.

#### **Vorgeschlagene Aktion**

Vervollständigen Sie die Visualisierung.

Aktivieren Sie die Schnappschuss-Funktion im Hauptskript der Visualisierungserweiterung. Setzen Sie die Schnappschuss-Eigenschaft dazu auf "true" (wahr). Für die Bearbeitung des Skripts benötigen Sie die entsprechende Berechtigung, wenden Sie sich andernfalls an einen Administrator.

## <span id="page-33-0"></span>Ich möchte Folien in einer Story neu anordnen

Ich möchte eine Folie auf der Story-Zeitleiste verschieben, aber es funktioniert nicht.

#### **Mögliche Ursache**

Sie verwenden die Maus eines Hybrid-Geräts.

#### **Vorgeschlagene Aktion**

Gehen Sie folgendermaßen vor:

- Deaktivieren Sie die Touch-Geräteunterstützung, indem Sie die Navigationsschaltfläche (\*\*\*) antippen und den **Tastbildschirmmodus** deaktivieren.
- Halten Sie die Maustaste einige Zeit gedrückt, bevor Sie die Folie verschieben.
- Oder verwenden Sie stattdessen den Touchscreen und bewegen Sie das Element mithilfe einer langen Berührung und verschieben Sie das Element.

# <span id="page-33-1"></span>Die Daten in meinem Schnappschuss sind in der Visualisierung nicht vorhanden

Wenn ich die Quelle eines Schnappschusses aufrufe, werden mir in der Visualisierung nicht dieselben Daten wie im Schnappschuss angezeigt.

### **Mögliche Ursache**

Der Benutzer, der den Schnappschuss aufgenommen hat, hat Zugriff auf Daten, auf die Sie keinen Zugriff haben. Das liegt an im Datenladeskript definierten Section Access-Rechten.

### **Vorgeschlagene Aktion**

Fordern Sie für sich dieselben Rechte für den Zugriffsabschnitt im Skript an.

# <span id="page-34-0"></span>3 Veröffentlichen

Die Veröffentlichung stellt eine Möglichkeit dar, Inhalt einer App freizugeben. Sie können eine App in einem Stream veröffentlichen.

Benutzer mit Zugriffsrechten für einen Stream können Daten analysieren, indem sie mit den Visualisierungen in der App interagieren.

Sie können eine App auch in einer Sammlung veröffentlichen und sie so Benutzern außerhalb Ihrer Qlik Sense Enterprise Bereitstellung zur Verfügung stellen.

In der Regel veröffentlichen Sie eine App, wenn Sie mit der Gestaltung fertig sind. Zur Gestaltung einer App gehören die Erstellung der Visualisierungen sowie die Organisation der App-Darstellung. Sie können eine veröffentlichte App erneut veröffentlichen, um sie mit neuen Inhalten zu aktualisieren.

Wenn Sie eine App veröffentlichen, wird sie gesperrt. Andere können Ihre veröffentlichten Arbeitsblätter und Storys also nicht mehr bearbeiten, jedoch weiterhin zur Interaktion mit den Daten sowie zu deren Analyse verwenden. Für neue Arbeitsblätter und Storys kann die Aufnahme in die öffentlichen Arbeitsblätter und - Storys einer veröffentlichten App genehmigt werden. Dies ermöglicht die gemeinschaftliche Gestaltung von Inhalt in einer veröffentlichten App.

In Qlik Sense Enterprise kann der Administrator Apps aus Qlik Management Console veröffentlichen. Die Eigentümer einer App sind ebenfalls in der Lage, ihre Apps über den Hub zu veröffentlichen und ihre veröffentlichten Apps zwischen Streams zu verschieben. Alle veröffentlichten Apps werden anhand von Verteilungsrichtlinien bewertet, die vom Qlik Sense Administrator eingerichtet wurden. Diese Richtlinien bestimmen, ob eine App für die Nutzung in einem Qlik Sense Enterprise Cloud-Hub verteilt wird oder nicht.

<span id="page-34-1"></span>Zudem können in Qlik Sense Enterprise Berichte von Qlik NPrinting an den Qlik Sense Enterprise-Hub verteilt werden. Ein Link zu einem QlikView Dokument kann auch im Qlik Sense Enterprise Hub veröffentlicht werden.

# 3.1 Einblicke verteilen

Je nach Qlik Sense Enterprise Bereitstellung gibt es verschiedene Möglichkeiten für die Entwicklung und Veröffentlichung von Apps.

Sie können eine App selbst entwickeln und dann in einem Stream veröffentlichen, um sie Verbrauchern zur Verfügung zu stellen. Wenn Sie Apps in Zusammenarbeit mit anderen Benutzern entwickeln, können Sie eine App in einem Stream veröffentlichen, in dem Reviewer und Kollegen Arbeitsblätter und Storys hinzufügen können. Dann können Sie diese Arbeitsblätter und Storys in den öffentlichen Inhalt der App aufnehmen, bevor Sie sie in einem Stream für Verbraucher veröffentlichen.

Nachfolgend finden Sie einen Beispiel-Workflow für die Entwicklung und Veröffentlichung von Apps.

Veröffentlichen Sie Ihre App in einem Qlik Sense Enterprise Review-Stream. Wenn Sie ein Datenmodell und Visualisierungen in der App erstellt haben, können Sie einen für Reviews dedizierten Stream veröffentlichen, sodass andere Benutzer des Qlik Sense Enterprise -Hubs zugreifen, zusammenarbeiten und Feedback liefern können.

Verwalten Sie die gemeinschaftliche Bereitstellung der veröffentlichten App. Sobald die App sich im Review-Stream befindet, können andere Entwickler ihr Arbeitsblätter und Storys hinzufügen. Arbeitsblätter und Storys sind standardmäßig privat. Entwickler sind jedoch in der Lage, sie als Community-Arbeitsblätter und -Storys zu veröffentlichen und sie damit anderen Benutzern zur Verfügung zu stellen. Als App-Besitzer können Sie den öffentlichen Arbeitsblättern und Storys Ihrer App Community-Sheets und -Arbeitsblätter hinzufügen. Auf diese Weise ist es möglich, Arbeitsblätter und Storys beim Duplizieren oder Exportieren der App einzubeziehen.

Verwalten Sie die App-Eigenschaften.

Qlik Sense Administratoren können benutzerdefinierte Eigenschaften erstellen, die für Aufgaben wie das Beschränken des App-Zugriffs auf gewisse Benutzer oder Gruppen verwendet werden. Diese benutzerdefinierten Eigenschaften fügen Sie Ihrer App im Hub hinzu.

Verschieben Sie die veröffentlichte App in einen Verbrauchs-Stream.

Wenn Sie den Review und die gemeinschaftliche Entwicklung der App abgeschlossen haben, können Sie die veröffentlichte App in einen Verbrauchs-Stream verschieben, wo die Zielverbraucher auf sie zugreifen können.

Veröffentlichen Sie die App erneut.

Optional können Sie die App erneut veröffentlichen, um erforderliche Aktualisierungen an der veröffentlichen App vorzunehmen (beispielsweise neue öffentliche Arbeitsblätter hinzufügen oder das Datenmodell aktualisieren).

<span id="page-35-0"></span>Nehmen Sie die App außer Betrieb und verschieben Sie sie in einen Archiv-Stream. Wenn die App nicht mehr benötigt wird, können Sie sie aus dem Verbrauchs-Stream entfernen und in einen Archiv-Stream verschieben.

# 3.2 Veröffentlichen in Qlik Sense Enterprise-Streams

Der Qlik Sense Enterprise-Administrator veröffentlicht Apps in einem Stream vom Qlik Management Console. Die Arbeitsblätter und Storys in der App stehen den anderen Benutzern zur Verfügung, die Zugriff auf den Stream haben. Sie können Ihre Apps aus dem Hub in einem Stream veröffentlichen, für den Sie Veröffentlichungsrechte haben. Sie können Ihre veröffentlichten Apps auch vom Hub aus zwischen Streams verschieben.

Eine in einem Stream veröffentlichte App ist gesperrt, wobei der Besitzer einer veröffentlichten App die Miniaturansicht, den App-Namen und die Beschreibung der veröffentlichten App bearbeiten kann. Andere können mit den Visualisierungen interagieren und die Daten analysieren. Es kann jedoch niemand die öffentlichen Arbeitsblätter und öffentlichen Storys bearbeiten, die mit der App veröffentlicht wurden. Wenn Sie über die richtigen Zugriffsrechte verfügen, können Sie einer veröffentlichten App private Arbeitsblätter und Storys hinzufügen.

Wenn Sie eine veröffentlichte App besitzen, können Sie Ihre privaten Arbeitsblätter und Storys zu einer veröffentlichten App hinzufügen und das Einschließen von eigenen oder Community-Arbeitsblättern in die öffentlichen Arbeitsblätter einer App genehmigen. Sie können die öffentlichen Arbeitsblätter und öffentlichen Storys der App nicht bearbeiten, aber Sie können sie als private Arbeitsblätter und Storys festlegen, um sie zu bearbeiten.

<span id="page-36-0"></span>Wenn Änderungen an einer veröffentlichten App erforderlich sind, kann sie erneut veröffentlicht werden, und die veröffentlichte App wird mit Inhalt aus einem Duplikat aktualisiert.

## Streams

Inhalte im Hub sind als Streams angeordnet. Ein Stream ist eine Sammlung aus Apps, auf die eine Anwendergruppe bestimmten Zugriff hat. Die Benutzer des Streams haben ggf. verschiedene Zugriffsrechte. Einige Benutzer sind beispielsweise nur in der Lage, den Inhalt des Streams zu lesen, während andere das Recht haben, ihre Inhalte im Stream zu veröffentlichen.

Standardmäßig enthält Qlik Sense einen Stream namens Everyone, für den alle Benutzer das Recht haben, Inhalte zu lesen und zu veröffentlichen.

Alle Benutzer haben ihre eigenen Bereiche, **Arbeit** und **Veröffentlicht**, für ihre Inhalte. **Arbeit** enthält persönliche nicht veröffentlichte Apps. **Veröffentlicht** enthält Links zu Ihren veröffentlichten Apps. Mit diesen Links können Sie Ihre veröffentlichte Arbeit nachverfolgen und Aufgaben, beispielsweise das Verschieben oder Duplizieren einer veröffentlichten App, einfacher durchführen. Sie können Ihre beliebtesten Apps auch als Favoriten markieren, um leichter darauf zuzugreifen. Der Bereich **Favoriten** wird nur angezeigt, nachdem Sie mindestens eine App als Favorit markiert und dann die Seite aktualisiert haben.

Diese Lese- und Veröffentlichungsrechte für die Streams werden in Qlik Management Console definiert.

Sie können ein Duplikat einer veröffentlichten App als Vorlage für eine neue App verwenden.

<span id="page-36-1"></span>Sie können Ihre Apps aus dem Hub zwischen Streams verschieben, für die Sie Veröffentlichungsrechte haben.

## Arbeitsblätter und Storys

Sie können private Arbeitsblätter und Storys als Teil einer veröffentlichten App erstellen. Diese Arbeitsblätter und Storys können als Teil der App veröffentlicht werden. Veröffentlichte Arbeitsblätter und Storys können vom App-Besitzer zu öffentlichen Arbeitsblättern einer App hinzugefügt werden. Sie können auch öffentliche Arbeitsblätter und Storys aus Ihrer App entfernen und sie als veröffentlichte Arbeitsblätter und Storys festlegen.

Beim Arbeiten mit einer veröffentlichten App werden Arbeitsblätter und Storys abhängig von ihrem Status in Abschnitten in der App-Übersicht gegliedert.

*Beispiel-App mit Übersicht, in der vier Abschnitte angezeigt werden: "Öffentliche Arbeitsblätter", "Community", "Von mir veröffentlicht" und "Meine Arbeitsblätter".*

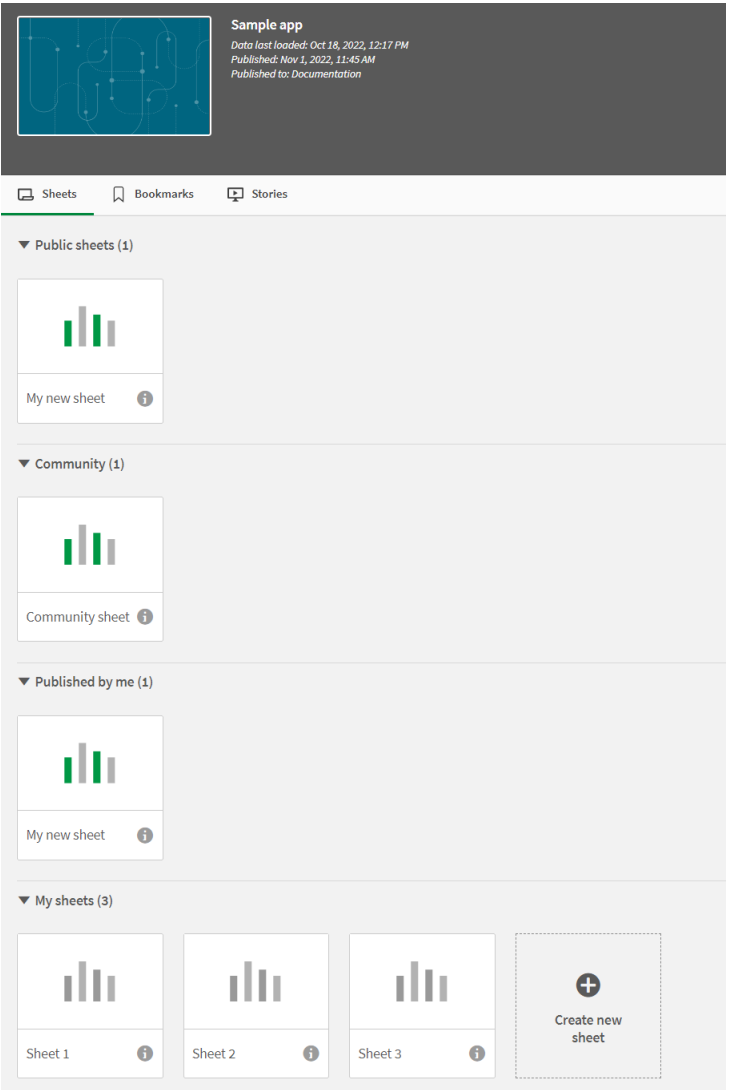

#### Abschnitte der Arbeitsblatt-Ansicht

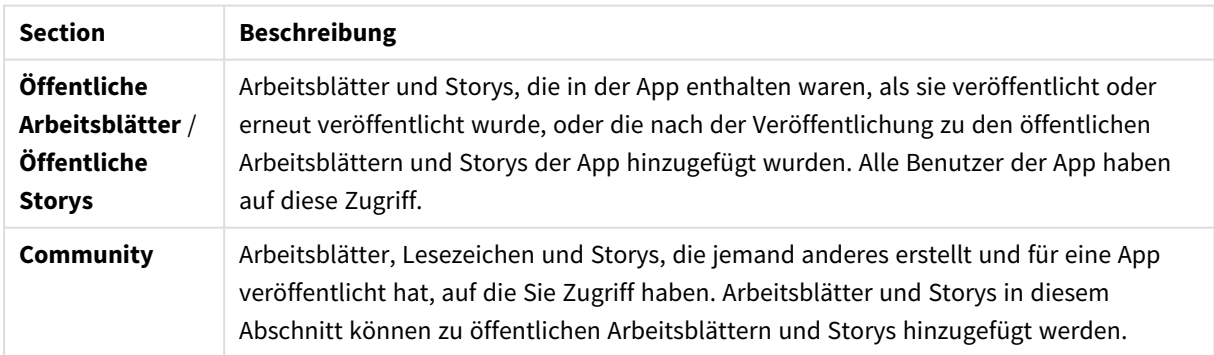

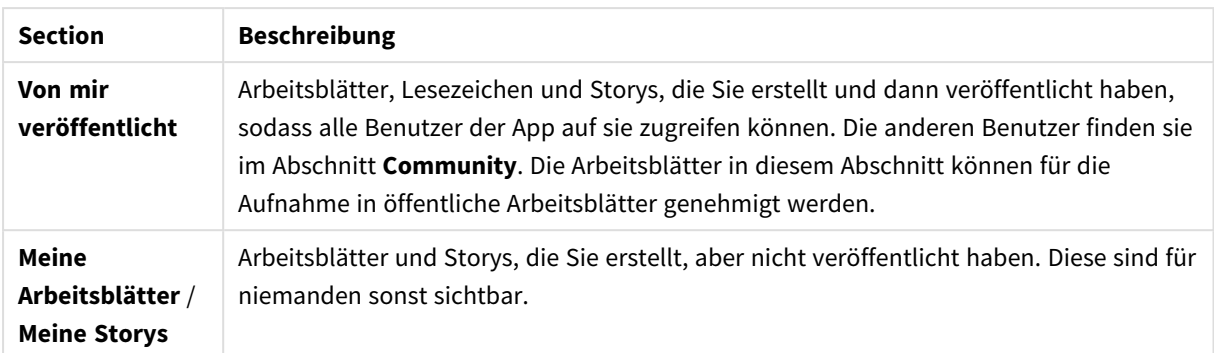

## <span id="page-38-0"></span>Interaktion mit Apps

Welche Aufgaben Sie in einer App durchführen können, hängt davon ab, ob die App veröffentlicht wurde oder nicht.

## Nicht veröffentlichte App

Sie haben folgende Möglichkeiten:

- Bearbeiten des Ladeskripts und erneutes Laden der Daten.
- Anzeigen der Datenstruktur und Details zu den Daten über das Datenmodell.
- Erstellen, Bearbeiten und Löschen von Arbeitsblättern, Visualisierungen und Lesezeichen.
- <sup>l</sup> Anlegen von Master-Elementen (Dimensionen, Kennzahlen und Visualisierungen) zur Wiederverwendung.
- Navigieren zwischen Arbeitsblättern, Storys und Lesezeichen.
- Treffen und Aufheben von Auswahlen.
- Setzen und Aufrufen von Lesezeichen.

## Veröffentlichte App

Sie haben folgende Möglichkeiten:

- Navigieren zwischen Arbeitsblättern.
- Anzeigen von Arbeitsblättern und Visualisierungen, die von Anfang an in der App enthalten waren.
- Anzeigen von Storys, die von Anfang an in der App enthalten waren.
- Erstellen und Bearbeiten von eigenen, privaten Arbeitsblättern, Visualisierungen und Storys basierend auf den Daten in der App.
- <sup>l</sup> Veröffentlichen von Arbeitsblättern, Storys und Lesezeichen, die Sie erstellt haben, damit andere Benutzer sie verwenden können.
- Rückgängigmachen der Veröffentlichung von Arbeitsblättern, Storys und Lesezeichen, die Sie veröffentlicht haben, damit diese wieder privat werden.
- Aktualisieren privater Arbeitsblätter
- Hinzufügen von veröffentlichten Arbeitsblättern und Storys zu den öffentlichen Arbeitsblättern und Storys.
- <sup>l</sup> Entfernen von Arbeitsblättern und Storys aus den öffentlichen Arbeitsblättern und Storys.
- Kopieren von Visualisierungen und Einfügen auf einem anderen Arbeitsblatt.
- <sup>l</sup> Verwenden von Master-Elementen (Dimensionen, Kennzahlen und Visualisierungen), die von Anfang an in der App enthalten waren.
- Erstellen und Bearbeiten von eigenen, privaten Lesezeichen.
- Treffen und Aufheben von Auswahlen.
- Setzen und Aufrufen von Lesezeichen.
- <sup>l</sup> Greifen Sie auf die Datenmodellansicht zu, wenn Sie der Besitzer der App mit den Standardberechtigungen sind.

Folgendes ist nicht möglich:

- Bearbeiten des Ladeskripts oder erneutes Laden der Daten.
- Öffnen Sie die Datenmodellansicht, wenn Sie nicht der Besitzer der App sind.
- Bearbeiten von Visualisierungen, Arbeitsblättern, Storys und Lesezeichen, die von Anfang an in der App enthalten waren.
- <span id="page-39-0"></span>• Bearbeiten von Arbeitsblättern und Storys, die veröffentlicht wurden.

## Veröffentlichen einer App über den Hub

Sie können jede App, die Sie erstellt haben, in einem beliebigen Stream veröffentlichen, für den Sie Veröffentlichungsrechte haben. Wenn Sie eine App in einem Stream veröffentlicht haben, können Sie die App zwischen den Streams verschieben, für die Sie Veröffentlichungsrechte besitzen.

Beim Veröffentlichen einer App in einem Stream wird die App diesem Stream hinzugefügt. Zudem wird unter **Veröffentlicht** ein Link zu dieser App hinzugefügt und mit  $\leq$  markiert, um anzugeben, dass die App sich in einem Stream befindet. Auf diese Weise können Sie Ihre veröffentlichte Arbeit nachverfolgen und Aufgaben, beispielsweise das Verschieben oder Duplizieren einer veröffentlichten App, einfacher durchführen. Beim Veröffentlichen einer App besteht zudem die Möglichkeit, vom Qlik Sense Administrator erstellte App-Eigenschaften zur App hinzuzufügen oder sie zu entfernen. Weitere Informationen zu App-Eigenschaften finden Sie unter *Verwalten von [App-Eigenschaften](#page-41-0) (page 42)*.

Wenn Sie eine App veröffentlichen oder eine veröffentlichte App zwischen Streams verschieben, stehen die Arbeitsblätter und Storys der App den anderen Benutzern zur Verfügung, die Zugriff auf den Stream haben, zum dem Ihre veröffentlichte App gehört.

*Die Übersicht Variablen ist in veröffentlichten Apps nicht verfügbar. Wenn Sie Variablen in einer veröffentlichten App hinzufügen oder ändern möchten, verwenden Sie das Variableneingabe-Steuerelement, das im Bundle "Dashboard" zur Verfügung steht.*

Veröffentlichte Apps können nur in der QMC gelöscht werden.

*Damit vertrauliche Daten nicht offengelegt werden, entfernen Sie alle angehängten Dateien mit Section Access-Einstellungen aus der App, bevor Sie sie veröffentlichen. Angehängte Dateien werden beim Veröffentlichen der App eingeschlossen. Wenn die veröffentlichte App kopiert wird, sind die angehängten Dateien auch in der Kopie enthalten. Wenn den angehängten Datendateien jedoch Abschnittszugriffseinschränkungen zugewiesen wurden, bleiben diese Einstellungen beim Kopieren der Daten nicht erhalten. Das bedeutet, dass alle Benutzer der kopierten App alle Daten in den angehängten Daten sehen können.*

Gehen Sie folgendermaßen vor:

- 1. Klicken Sie im Hub unter **Arbeit** mit der rechten Maustaste auf die App und führen Sie einen der folgenden Schritte aus:
	- <sup>l</sup> Wählen Sie **Veröffentlichen** aus.
	- <sup>l</sup> Wählen Sie **Verschieben** aus.
- 2. Wählen Sie den Stream im Auswahlmenü **Stream Name** aus, in dem Sie die App veröffentlichen möchten.

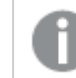

*Wenn Sie nur Zugriff auf einen Stream haben, wird keine Dropdown-Liste angezeigt.*

3. Geben Sie im Feld **App Name** den Namen ein (optional). Im Feld wird der Name der App angezeigt, die Sie im Hub ausgewählt haben.

> *Es besteht die Möglichkeit, viele Apps mit identischen Namen in einem Stream zu veröffentlichen. Qlik Sense gibt an, wenn ein Stream veröffentlichte Apps mit demselben Namen enthält.*

- 4. Wenn Sie App-Eigenschaften hinzufügen möchten, klicken Sie auf **Verwalten**, wählen Sie App-Eigenschaften aus, wählen Sie die Werte aus und klicken Sie auf **Übernehmen**.
- 5. Klicken Sie auf **Veröffentlichen** oder **Verschieben**.

Die veröffentlichte App befindet sich jetzt im ausgewählten Stream. Unter **Veröffentlicht** wird ein Eintrag für die veröffentlichte App hinzugefügt, der einen Link zu der veröffentlichten App in ihrem neuen Stream aufweist.

Wenn Sie eine App in einem Stream veröffentlichen oder sie in einen Stream verschieben, der aktuell von Benutzern angezeigt wird, werden diese benachrichtigt und sie können die App-Liste für ihren Stream aktualisieren.

## <span id="page-40-0"></span>Erneutes Veröffentlichen einer App aus dem Hub

Nachdem Sie eine App in einem Stream veröffentlicht haben, müssen Sie möglicherweise Änderungen am Basisinhalt der App vornehmen, ohne die App aus dem Stream zu entfernen. Vielleicht möchten Sie an einer bereits veröffentlichten App weiter arbeiten und diese verbessern, ohne den Community- und privaten Inhalt in der veröffentlichten App zu verlieren. Um eine App erneut zu veröffentlichen, müssen Sie die veröffentlichte App duplizieren. Die duplizierte App enthält einen Link zur Original-App. Dann nehmen Sie Ihre Änderungen an der duplizierten App vor und veröffentlichen sie wieder im gleichen Stream wie die veröffentlichte App.

Alle Inhalte im Basisabschnitt werden beim erneuten Veröffentlichen mit dem Inhalt aus dem Duplikat überschrieben. Inhalte in der Original-App wie private und Community-Arbeitsblätter und -Storys werden beim erneuten Veröffentlichen einer App beibehalten.

Sie können eine App auch über die QMC erneut veröffentlichen.

### **Gehen Sie folgendermaßen vor:**

- 1. Klicken Sie in **Arbeit** mit der rechten Maustaste auf die duplizierte App und wählen Sie **Veröffentlichen** aus.
- 2. Wählen Sie **Bestehende App ersetzen**.
- <span id="page-41-0"></span>3. Klicken Sie auf **Erneut veröffentlichen**.

## Verwalten von App-Eigenschaften

Der Qlik Sense Administrator kann benutzerdefinierte Eigenschaften in QMC für Apps erstellen.

Diese Eigenschaften können für Aufgaben wie die Erstellung einer Verteilungsrichtlinie für die Zugriffsbeschränkung für Apps verwendet werden. Ein Administrator kann eine benutzerdefinierte Eigenschaft für Benutzer oder Gruppen erstellen und dieser Eigenschaft dann die Namen der Benutzer oder Gruppen als Werte hinzufügen. Sie können diese benutzerdefinierten Eigenschaften und spezifischen Werte aus diesen Eigenschaften auf Apps in **Arbeit** und in Streams sowie beim Veröffentlichen oder Verschieben von Apps anwenden.

*Es besteht die Möglichkeit, einer nicht veröffentlichten App App-Eigenschaften hinzuzufügen. Je nach Einstellungen der benutzerdefinierten Eigenschaften, die vom Qlik SenseAdministrator gesteuert werden, werden sie jedoch möglicherweise nicht angewendet.*

Die App-Eigenschaften werden im Dialogfeld **Eigenschaften verwalten** und in den App-Details angezeigt.

### **Gehen Sie folgendermaßen vor:**

1. Klicken Sie im Hub mit der rechten Maustaste auf eine App und wählen Sie **Eigenschaften verwalten** aus.

Der Zugriff auf **Eigenschaften verwalten** ist auch über die App-Details möglich. Klicken Sie für eine App auf  $\bigoplus$  und dann auf **Verwalten**.

2. Gehen Sie folgendermaßen vor:

- <sup>l</sup> Wenn Sie Ihrer App Eigenschaften hinzufügen möchten, wählen Sie eine App-Eigenschaft und dann in dieser Eigenschaft Werte aus. Sie können nach Werten suchen.
- Wenn Sie App-Eigenschaften entfernen möchten, klicken Sie für den Eigenschaftswert auf  $\heartsuit$ .
- <span id="page-42-0"></span>3. Klicken Sie auf **Übernehmen**.

# Veröffentlichen eines Arbeitsblatts

Sie können Arbeitsblätter veröffentlichen, die Sie erstellt haben, damit andere Benutzer sie anzeigen können.

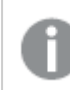

*Sie können Arbeitsblätter nur als Teil einer bereits veröffentlichten App veröffentlichen.*

Gehen Sie folgendermaßen vor:

- 1. Klicken Sie in der App-Übersicht auf  $\Box$ , um die Arbeitsblätter anzuzeigen.
- 2. Klicken Sie mit der rechten Maustaste auf das Arbeitsblatt, das Sie veröffentlichen möchten, und wählen Sie **Veröffentlichen** aus.

Der Dialog **Arbeitsblatt veröffentlichen** wird angezeigt.

3. Klicken Sie auf **Veröffentlichen**.

Das Arbeitsblatt wird veröffentlicht und von **Meine Arbeitsblätter** nach **Von mir veröffentlicht** verschoben.

Andere Benutzer mit Zugriff auf dieselbe App finden das veröffentlichte Arbeitsblatt im Abschnitt **Community**.

*Sie können auch ein Arbeitsblatt in der Arbeitsblatt-Ansicht veröffentlichen, indem Sie auf klicken und Arbeitsblatt veröffentlichen auswählen, oder indem Sie ein Arbeitsblatt im Arbeitsblatt-Navigator mit der rechten Maustaste anklicken.*

# <span id="page-42-1"></span>Veröffentlichung eines Arbeitsblatts aufheben

Sie können die Veröffentlichung eines Arbeitsblatts und die Verfügbarkeit für andere aufheben, indem Sie die Veröffentlichung rückgängig machen.

### **Gehen Sie folgendermaßen vor:**

- 1. Klicken Sie in der App-Übersicht auf $\Box$ , um die Arbeitsblätter anzuzeigen.
- 2. Machen Sie das veröffentlichte Arbeitsblatt unter **Von mir veröffentlicht** ausfindig.
- 3. Klicken Sie mit der rechten Maustaste auf das Arbeitsblatt und wählen Sie **Veröffentlichung rückgängig machen** aus. Der Dialog **Veröffentlichung des Arbeitsblatts rückgängig machen** wird angezeigt.
- 4. Klicken Sie auf **Veröffentlichung rückgängig machen**. Die Veröffentlichung des Arbeitsblatts wird rückgängig gemacht und von **Von mir veröffentlicht** nach **Meine Arbeitsblätter** verschoben.

Das Arbeitsblatt steht anderen Benutzern der App nicht mehr länger zur Verfügung.

*Sie können die Veröffentlichung eines Arbeitsblatts auch in der Arbeitsblatt-Ansicht rückgängig machen, indem Sie auf klicken und Veröffentlichung des Arbeitsblatts rückgängig machen auswählen, oder indem Sie ein Arbeitsblatt im Arbeitsblatt-Navigator mit der rechten Maustaste anklicken.*

# <span id="page-43-0"></span>Hinzufügen von Arbeitsblättern zu den öffentlichen Arbeitsblättern einer App

Sie können sowohl veröffentlichte Arbeitsblätter, die Sie besitzen, als auch veröffentlichte Community-Arbeitsblätter genehmigen, um sie zu den öffentlichen Arbeitsblättern der App hinzuzufügen.

Anders als veröffentlichte Arbeitsblätter werden Arbeitsblätter, die den öffentlichen Arbeitsblättern hinzugefügt wurden, beim Duplizieren oder Exportieren einer App eingeschlossen. Indem Sie Arbeitsblätter zu Ihren öffentlichen Arbeitsblättern hinzufügen, ermöglichen Sie die gemeinschaftliche Entwicklung der öffentlichen Arbeitsblätter Ihrer App.

### **Gehen Sie folgendermaßen vor:**

• Klicken Sie in der App mit der rechten Maustaste auf ein Community-Arbeitsblatt oder eins Ihrer veröffentlichten Arbeitsblätter und wählen Sie **Genehmigen** aus.

Das Arbeitsblatt ist jetzt in den öffentlichen Arbeitsblättern der App enthalten.

*Sie können auch ein Arbeitsblatt in der Arbeitsblatt-Ansicht hinzufügen, indem Sie auf klicken und Genehmigen auswählen oder indem Sie ein Arbeitsblatt im Arbeitsblatt-Navigator mit der rechten Maustaste anklicken.*

# <span id="page-43-1"></span>Entfernen von Arbeitsblättern aus den öffentlichen Arbeitsblättern einer App

Sie können öffentliche Arbeitsblätter aus Ihrer App entfernen, sowohl die ursprünglich in der App vorhandenen als auch diejenigen, deren Einschluss in die öffentlichen Arbeitsblätter genehmigt wurde.

Wenn Sie ein öffentliches Arbeitsblatt entfernen, wird es in den Abschnitt **Von mir veröffentlicht** der App verschoben, wenn das Arbeitsblatt von Ihnen veröffentlicht wurde, bzw. in den Abschnitt **Community**, wenn es von einem anderen Benutzer veröffentlicht wurde. Wenn das Arbeitsblatt einem anderen Benutzer gehörte, wird dieser wieder zum Besitzer. Ein aus den öffentlichen Arbeitsblättern entferntes Arbeitsblatt wird nicht eingeschlossen, wenn die App dupliziert oder exportiert wird.

#### **Gehen Sie folgendermaßen vor:**

<sup>l</sup> Klicken Sie in Ihrer App mit der rechten Maustaste auf ein Basisarbeitsblatt und wählen Sie **Genehmigung aufheben**.

Das Arbeitsblatt wird in den Abschnitt **Von mir veröffentlicht** bzw. den Abschnitt **Community** verschoben.

*Sie können auch ein Arbeitsblatt aus der Arbeitsblatt-Ansicht entfernen, indem Sie auf klicken und Genehmigung aufheben auswählen oder indem Sie ein Arbeitsblatt im Arbeitsblatt-Navigator mit der rechten Maustaste anklicken.*

## <span id="page-44-0"></span>Veröffentlichen einer Story

Sie können Storys veröffentlichen, die Sie erstellt haben, damit sie andere Benutzer ansehen können.

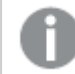

*Sie können Storys nur als Teil einer bereits veröffentlichten App veröffentlichen.*

Gehen Sie folgendermaßen vor:

- 1. Klicken Sie in der App-Übersicht auf  $\mathbb{R}$ , um die Storys anzuzeigen.
- 2. Klicken Sie mit der rechten Maustaste auf die Story, die Sie veröffentlichen möchten, und wählen Sie **Veröffentlichen** aus.

Der Dialog **Story veröffentlichen** wird angezeigt.

3. Klicken Sie auf **Veröffentlichen**.

Die Story wird veröffentlicht und von **Meine Arbeitsblätter** nach **Von mir veröffentlicht** verschoben.

Andere Benutzer mit Zugriff auf dieselbe App finden die veröffentlichte Story im Abschnitt **Community**.

*Sie können auch eine Story in der Storytelling-Ansicht veröffentlichen, indem Sie auf klicken und Story veröffentlichen auswählen, oder indem Sie eine Story im Story-Navigator mit der rechten Maustaste anklicken.*

# <span id="page-44-1"></span>Veröffentlichung einer Story aufheben

Sie können die Veröffentlichung einer Story und die Verfügbarkeit für andere aufheben, indem Sie die Veröffentlichung rückgängig machen.

### **Gehen Sie folgendermaßen vor:**

- 1. Klicken Sie in der App-Übersicht auf  $\mathbb{R}$ , um die Storys anzuzeigen.
- 2. Machen Sie die veröffentlichte Story unter **Von mir veröffentlicht** ausfindig.
- 3. Berühren Sie die Story lange/klicken Sie mit der rechten Maustaste darauf und wählen Sie **Veröffentlichung rückgängig machen** aus. Der Dialog **Veröffentlichung der Story rückgängig machen** wird angezeigt.
- 4. Klicken Sie auf **Veröffentlichung rückgängig machen**. Die Veröffentlichung der Story wird rückgängig gemacht und von **Von mir veröffentlicht** nach **Meine Storys** verschoben.

Die Story steht anderen Benutzern der App nicht mehr länger zur Verfügung.

*Sie können die Veröffentlichung einer Story auch in der Storytelling-Ansicht rückgängig machen, indem Sie auf klicken und Veröffentlichung der Story rückgängig machen auswählen, oder indem Sie eine Story im Story-Navigator mit der rechten Maustaste anklicken.*

# <span id="page-45-0"></span>Hinzufügen von Storys zu den öffentlichen Storys einer App

Sie können sowohl veröffentlichte Storys, die Sie besitzen, als auch veröffentlichte Community-Storys genehmigen, um sie zu den öffentlichen Storys der App hinzuzufügen.

Anders als veröffentlichte Storys werden Storys, die den öffentlichen Storys hinzugefügt wurden, beim Duplizieren oder Exportieren einer App eingeschlossen. Indem Sie Storys zu Ihren öffentlichen Storys hinzufügen, ermöglichen Sie die gemeinschaftliche Entwicklung der öffentlichen Storys Ihrer App.

### **Gehen Sie folgendermaßen vor:**

• Klicken Sie in der App mit der rechten Maustaste auf eine Community-Story oder eine Ihrer veröffentlichten Storys und wählen Sie **Genehmigen** aus.

Die Story ist jetzt in den öffentlichen Storys der App enthalten.

*Sie können auch eine Story in der Storytelling-Ansicht hinzufügen, indem Sie auf klicken und Genehmigen auswählen, oder indem Sie eine Story im Story-Navigator mit der rechten Maustaste anklicken.*

# <span id="page-45-1"></span>Entfernen von Storys aus den öffentlichen Storys einer App

Sie können öffentliche Storys aus Ihrer App entfernen, sowohl die ursprünglich in der App vorhandenen als auch diejenigen, deren Einschluss in die öffentlichen Storys genehmigt wurde.

Wenn Sie eine öffentliche Story entfernen, wird sie in den Abschnitt **Von mir veröffentlicht** der App verschoben, wenn die Story von Ihnen veröffentlicht wurde, bzw. in den Abschnitt **Community**, wenn sie von einem anderen Benutzer veröffentlicht wurde. Wenn die Story einem anderen Benutzer gehörte, wird dieser wieder zum Besitzer. Eine aus den öffentlichen Storys entfernte Story wird nicht eingeschlossen, wenn die App dupliziert oder exportiert wird.

#### **Gehen Sie folgendermaßen vor:**

• Klicken Sie in Ihrer App mit der rechten Maustaste auf eine öffentliche Story und wählen Sie **Genehmigung aufheben**.

Die Story wird in den Abschnitt **Von mir veröffentlicht** bzw. den Abschnitt **Community** verschoben.

*Sie können auch eine Story in der Story-Ansicht entfernen, indem Sie auf klicken und Genehmigung aufheben auswählen, oder indem Sie eine Story im Story-Navigator mit der rechten Maustaste anklicken.*

## <span id="page-46-0"></span>Veröffentlichen von Lesezeichen

Sie können Lesezeichen veröffentlichen, die Sie in **Community** in der App-Übersicht erstellt haben. Jeder mit Zugriff auf diese App kann diese Lesezeichen anwenden.

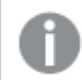

*Sie können Lesezeichen nur als Teil einer bereits veröffentlichten App veröffentlichen.*

Gehen Sie folgendermaßen vor:

- 1. Klicken Sie in der App-Übersicht auf  $\Box$ , um die Lesezeichen anzuzeigen.
- 2. Klicken Sie mit der rechten Maustaste auf das Lesezeichen, das Sie veröffentlichen möchten, und wählen Sie **Veröffentlichen** aus. Das Dialogfeld **Lesezeichen veröffentlichen** wird angezeigt.
- 3. Klicken Sie auf **Veröffentlichen**.

Das Lesezeichen wird veröffentlicht und von **Meine Lesezeichen** nach **Von mir veröffentlicht** verschoben.

Andere Benutzer mit Zugriff auf dieselbe App finden das veröffentlichte Lesezeichen im Abschnitt **Community**.

*Sie können auch ein Lesezeichen in der Arbeitsblatt-Ansicht veröffentlichen, indem Sie in Lesezeichen mit der rechten Maustaste auf ein Lesezeichen klicken.*

## <span id="page-46-1"></span>Aufheben der Veröffentlichung von Lesezeichen

Sie können die Veröffentlichung eines Lesezeichens und die Verfügbarkeit für andere aufheben, indem Sie die Veröffentlichung rückgängig machen.

### **Gehen Sie folgendermaßen vor:**

- 1. Klicken Sie in der App-Übersicht auf  $\Box$  um die Lesezeichen anzuzeigen.
- 2. Machen Sie das veröffentlichte Lesezeichen unter **Von mir veröffentlicht** ausfindig.
- 3. Klicken Sie mit der rechten Maustaste auf das Lesezeichen und wählen Sie **Veröffentlichung rückgängig machen** aus.
	- Das Dialogfeld **Veröffentlichung des Lesezeichens rückgängig machen** wird angezeigt.
- 4. Klicken Sie auf **Veröffentlichung rückgängig machen**. Die Veröffentlichung des Lesezeichens wird rückgängig gemacht und es wird von **Von mir veröffentlicht** nach **Meine Lesezeichen** verschoben.

Das Lesezeichen steht anderen Benutzern der App nicht mehr zur Verfügung.

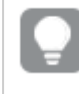

*Sie können die Veröffentlichung eines Lesezeichens auch in der Arbeitsblatt-Ansicht rückgängig machen, indem Sie in Lesezeichen mit der rechten Maustaste auf ein Lesezeichen klicken.*

# <span id="page-47-0"></span>Kopieren von Links zu Lesezeichen in veröffentlichten Apps

Sie können Links zu Lesezeichen in **Öffentlich** oder **Community** erstellen und freigeben. Um einen Link zu einem Lesezeichen zu kopieren, klicken Sie mit der rechten Maustaste auf ein Lesezeichen und wählen Sie **Link kopieren**. Wenn Benutzer den Link anklicken, werden sie zu der App mit dem angewendeten Lesezeichen geführt. Der Link funktioniert nur für Benutzer mit Zugriffsberechtigung auf die App.

# <span id="page-47-1"></span>3.3 Veröffentlichen in Qlik Sense Enterprise-Streams für Qlik Sense Mobile Client Managed

In einem Stream in Qlik Sense Enterprise veröffentlichte Qlik Sense Apps und Mashups stehen für die Anzeige in der Qlik Sense Mobile Client Managed App zur Verfügung.

Benutzer, die die Qlik Sense Mobile Client Managed App installiert haben, können mit der Qlik Sense App im Stream interagieren, vorausgesetzt, sie verfügen über die erforderlichen Zugriffsberechtigungen.

In der Regel entwickeln Sie Qlik Sense Apps über einen Webbrowser, der mit einem Qlik Sense Enterprise-Server verbunden ist. Wenn Ihr Qlik Sense Administrator eine App oder ein Mashup veröffentlicht, steht sie/es auch in der Qlik Sense Mobile Client Managed App zur Verfügung. Qlik Sense November 2018 ist erforderlich, um über die Qlik Sense Mobile Client Managed App auf Mashups zuzugreifen.

Ihr Administrator konfiguriert die Zugriffsberechtigungen in der QMC. Zudem kann Ihr Administrator konfigurieren, ob eine Qlik Sense App von einem Stream auf die Qlik Sense Mobile Client Managed App heruntergeladen werden kann. Wenn Qlik Sense heruntergeladen wird, ist auch die Offline-Anzeige möglich.

Es ist nicht erforderlich, die Qlik Sense Mobile Client Managed App zu installieren, um für die Mobile App veröffentlichen zu können. Es wird jedoch empfohlen, alle Qlik Sense Apps in der Mobile App zu testen, wenn die App dort verwendet werden soll.

# <span id="page-48-0"></span>3.4 Veröffentlichen von Qlik Sense Enterprise on Windows in anderen Hubs

Wenn Sie Ihre Apps für Benutzer bereitstellen möchten, die keinen Zugriff auf den Qlik Sense Enterprise on Windows-Hub haben, können Sie sie in einem Cloud-Hub veröffentlichen.

In einer für mehrere Clouds aktivierten Qlik Sense Enterprise Bereitstellung erstellt Ihr Qlik SenseAdministrator Verteilungsrichtlinien in QMC. Anschließend erstellt der Qlik Sense Administrator Streams für Ihre Apps. Wenn Sie eine App in einem Stream mit angewandten Verteilungsrichtlinien-App-Eigenschaften veröffentlichen oder verschieben, kopiert Qlik Sense die App in den Cloud-Hub. Im Cloud-Hub wird die App bereitgestellt. Der Mandanten- oder Analyseadministrator stellt die bereitgestellte App dann in einem verwalteten Bereich im Cloud-Hub zur Verfügung.

# <span id="page-48-1"></span>Bereitgestellte Apps

In Qlik Sense SaaS werden Apps ohne Besitzer, die sich nicht in Bereichen befinden, als bereitgestellte Apps bezeichnet. Wenn eine App von Qlik Sense Enterprise on Windows in einem Cloud-Hub veröffentlicht wird, hat sie keinen Besitzer und keinen Bereich. Ein Mandanten- oder Analyseadministrator kann sie über die Verwaltungskonsole einem verwalteten Bereich zuweisen.

<span id="page-48-2"></span>Weitere Informationen zum Verwalten von bereitgestellten Apps in Verwaltungskonsole finden Sie unter [Verwalten](/en-us/cloud-services/Subsystems/Hub/Content/Sense_Hub/Admin/mc-administer-apps.htm) von Apps.

# Tags

Wenn Sie Tags in Apps verwenden möchten, die über clientverwaltetes Qlik Sense an Qlik Cloud bereitgestellt werden, müssen Sie eine benutzerdefinierte Eigenschaft mit dem Namen *Tags* erstellen und dann die entsprechenden Werte hinzufügen, die beim Verteilen der App verwendet werden können. Wenn eine verteilte App einen Tag-Wert *Sales* hat, wird dieser Wert mit der Cloud-App synchronisiert und in den App-Details angezeigt. Wenn eine verteilte App keinen Tag-Wert hat, wird in den App-Details ein leerer Wert angezeigt.

# <span id="page-48-3"></span>Streams und Tags

Der Qlik Sense Administrator kann eine Verteilungsrichtlinie haben, mit der die veröffentlichten Apps mit hinzugefügten App-Eigenschaften mit einem oder mehreren Tags in einem Cloud-Hub verschoben werden.

Wenn eine App in einem Stream in Qlik Sense Enterprise on Windows veröffentlicht wird, bestimmen die Verteilungsrichtlinien die Ziel-Cloud-Hubs, welche die Apps mit den Tags erhalten. Sie können App-Eigenschaften festlegen, welche beim Veröffentlichen im Qlik Sense Enterprise on Windows-Hub den Ziel-Cloud-Hub und die Tags steuern. Qlik Sense Enterprise on Windows kopiert die App aus dem Stream in den Cloud-Hub mit den Tags, sooft Sie veröffentlichen. Das Ziel für jede Verteilung wird von Verteilungsrichtlinien gesteuert, die von Ihrem Qlik Sense Administrator verwaltet werden.

Apps können nur in einem Stream, aber mit mehreren Tags und in mehreren Cloud-Hubs veröffentlicht werden.

*Der Administrator kann die Uhrzeit anzeigen, zu der die Stream-Eigenschaften zum letzten Mal synchronisiert wurden.*

*Abhängig von Ihrer Organisation ziehen Sie es möglicherweise vor, Apps in einen Archiv-Stream ohne Verteilungsrichtlinie zu verschieben, anstatt sie einfach zu entfernen.*

Getaggte Apps können im Qlik Sense Enterprise on Windows-Hub geändert werden, wie eine App in jedem anderen Qlik Sense Enterprise on Windows-Stream. Im Qlik Sense Enterprise on Windows-Hub. Sie haben folgende Möglichkeiten:

- Apps im Stream duplizieren
- Die App im Stream neu veröffentlichen
- Benutzerdefinierte App-Eigenschaften verwalten
- <sup>l</sup> Öffnen Sie die App in **Veröffentlicht**.

In einer offenen App in Qlik Sense Enterprise on Windows haben Sie folgende Möglichkeiten:

- <sup>l</sup> Persönliche Arbeitsblätter und Storys veröffentlichen und die Veröffentlichung aufheben
- <span id="page-49-0"></span><sup>l</sup> Öffentliche Arbeitsblätter und Storys zur App hinzufügen oder aus der App entfernen.

## Veröffentlichen von Apps in Cloud-Hubs mit Tags

Sie können Apps in Cloud-Hubs mit Tags veröffentlichen, für die Sie Schreibzugriff besitzen. Dieser Vorgang erfolgt gleichzeitig mit der Veröffentlichung in einem Stream. Apps, die sich bereits in einem Stream befinden, können ebenfalls in Cloud-Hubs mit Tags veröffentlicht werden.

Wenn eine App in einem Stream in Qlik Sense Enterprise on Windows veröffentlicht wird, bestimmen die vom Qlik Sense Administrator erstellten Verteilungsrichtlinien mithilfe der benutzerdefinierten App-Eigenschaften die Ziel-Cloud-Hubs, welche die Apps mit Tags erhalten. Beim Veröffentlichen einer App in einem Stream können Sie die App-Eigenschaften festlegen, welche den Ziel-Cloud-Hub und die Tags steuern. Sie können die App-Eigenschaften auch auf eine bereits im Stream vorhandene veröffentlichte App anwenden. Wenn Sie diese Eigenschaften festlegen, kopiert Qlik Sense die App im Stream in die ausgewählten Cloud-Hubs mit den ausgewählten Tags.

Nachdem eine App in einem Cloud-Hub veröffentlicht wurde, kann ein Mandanten- oder Analyseadministrator die bereitgestellte App in einem Bereich im Cloud-Hub zur Verfügung stellen.

Verfügt Ihre Bereitstellung über mehrere Cloud-Hubs, müssen Sie einen auswählen.

*Damit vertrauliche Daten nicht offengelegt werden, entfernen Sie alle angehängten Dateien mit Section Access-Einstellungen aus der App, bevor Sie sie veröffentlichen. Angehängte Dateien werden beim Veröffentlichen der App eingeschlossen. Wenn die veröffentlichte App kopiert wird, sind die angehängten Dateien auch in der Kopie enthalten. Wenn den angehängten Datendateien jedoch Abschnittszugriffseinschränkungen zugewiesen wurden, bleiben diese Einstellungen beim Kopieren der Daten nicht erhalten. Das bedeutet, dass alle Benutzer der kopierten App alle Daten in den angehängten Daten sehen können.*

## Veröffentlichen einer App in Cloud-Hubs mit Tags

*Die Tags und die benutzerdefinierten Eigenschaften des Ziel-Cloud-Hubs werden vom Qlik Sense Administrator festgelegt. Sie können von den in dieser Vorgehensweise verwendeten Namen abweichen.*

### Gehen Sie folgendermaßen vor:

- 1. Klicken Sie unter **Arbeit** im Qlik Sense Enterprise on Windows Hub mit der rechten Maustaste auf die App und wählen Sie dann **Veröffentlichen** aus.
- 2. Wählen Sie in der Dropdown-Liste **Stream-Name** einen Stream aus.

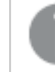

*Wenn Sie nur Zugriff auf einen Stream haben, wird keine Dropdown-Liste angezeigt.*

# 3.

*Es besteht die Möglichkeit, viele Apps mit identischen Namen in einem Stream zu veröffentlichen. Qlik Sense gibt an, wenn ein Stream veröffentlichte Apps mit demselben Namen enthält.*

- 4. Optional können Sie die App im Feld **App-Name** umbenennen. In diesem Feld wird der Name der App angezeigt, die Sie im Hub ausgewählt haben.
- 5. Klicken Sie auf **Verwalten**.
- 6. Wählen Sie für **Tags** ein oder mehrere Tags aus der Werteliste aus.
- 7. Klicken Sie auf **Übernehmen**.
- 8. Klicken Sie auf **Veröffentlichen**.

Die veröffentlichte App ist jetzt im Cloud-Hub mit den Tags bereitgestellt, die im Dialogfeld **Eigenschaften verwalten** ausgewählt wurden. Der Mandantenadministrator kann die bereitgestellte App zu einem verwalteten Bereich hinzufügen.

## Verteilen einer in einem Stream veröffentlichten App in Cloud-Hubs mit Tags

Gehen Sie folgendermaßen vor:

1. Klicken Sie in einem Stream mit der rechten Maustaste auf die App und wählen Sie **Eigenschaften verwalten** aus.

- 2. Wählen Sie für **Tags** ein oder mehrere Tags aus der Werteliste aus.
- 3. Klicken Sie auf **Übernehmen**.

Die veröffentlichte App ist jetzt im Cloud-Hub mit den Tags bereitgestellt, die im Dialogfeld **Eigenschaften verwalten** ausgewählt wurden. Der Mandantenadministrator kann die bereitgestellte App zu einem verwalteten Bereich hinzufügen.

## Bearbeiten der Tags einer veröffentlichten App

Gehen Sie folgendermaßen vor:

- 1. Klicken Sie im Stream mit der rechten Maustaste auf die App und wählen Sie **Eigenschaften verwalten** aus.
- 2. Bearbeiten Sie die Tags wie erforderlich.
- <span id="page-51-0"></span>3. Klicken Sie auf **Übernehmen**.

Wenn ein neues Tag ausgewählt wurde, wird die App an den entsprechenden Mandanten verteilt.

# 3.5 Plattformübergreifendes Veröffentlichen in Qlik Sense

Apps können nicht direkt plattformübergreifend zwischen Qlik Sense Plattformen veröffentlicht werden.

Beispielsweise können Sie eine App nicht aus Qlik Sense Desktop in Qlik Sense Enterprise veröffentlichen. Sie müssen stattdessen eine Kopie der App von einer Plattform herunterladen und sie dann auf die andere Plattform hochladen. Sie können die App auf der Plattform veröffentlichen, auf die sie kopiert wurde.

Weitere Informationen dazu, wie Qlik Datenschutz in den Produkten verwaltet, finden Sie unter Qlik [Product](https://www.qlik.com/us/legal/product-privacy-notice) [Privacy](https://www.qlik.com/us/legal/product-privacy-notice) Notice.

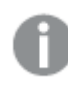

*Sie können keine Apps in Qlik Sense Desktop veröffentlichen.*

Beim Kopieren einer App auf eine andere Plattform ist Folgendes zu berücksichtigen:

- Sie müssen Datenverbindungen auf der Zielplattform neu erstellen.
- Einige Funktionen werden auf der Zielplattform möglicherweise nicht unterstützt.
- <sup>l</sup> Für gewisse Aktionen benötigen Sie die entsprechenden Berechtigungen. Beispielsweise kann nur der Qlik Sense Enterprise Administrator Apps aus der Qlik Management Console importieren oder exportieren.

In Qlik Sense Enterprise können Apps in die QMC importiert und daraus exportiert werden.

In Qlik Sense SaaS können Apps in den Hub importiert und daraus exportiert werden. Klicken Sie zum Exportieren in einer App auf . Klicken Sie auf **Neu hinzufügen** und dann auf **App hochladen**.

In Qlik Sense Desktop können Apps an oder von folgendem Speicherort kopiert werden: *C:\Users\benutzername\Dokumente\Qlik\Sense\Apps*

# <span id="page-52-0"></span>3.6 Qlik NPrinting Berichte in Qlik Sense

Berichte können von Qlik NPrinting an den Qlik Sense-Hub verteilt werden.

Empfänger müssen benannte Benutzer sein, die in Qlik Sense und Qlik NPrinting Mitglied der Active Directory-Benutzergruppe sind. Es handelt sich um private Berichte, die nur von dem Benutzer angesehen werden können, an den sie verteilt wurden.

<span id="page-52-1"></span>Berichte können im Hub durch Anklicken von **Berichte** angesehen werden. Die Berichtsformate umfassen PDF, Excel, Word, PowerPoint, PixelPerfect und HTML.

## Beschränkungen

- Sie können keine Qlik NPrinting-Berichte aus dem Qlik Sense-Hub löschen.
- <span id="page-52-2"></span>• Berichte können mit der Olik Sense-Suche nicht gefunden werden.

# Qlik NPrinting-Berichte in Qlik Sense bereitstellen

Dadurch können Sie die Bereitstellung von Qlik NPrinting-Berichten im Qlik Sense-Hub planen.

### Voraussetzungen

Für die Aktivierung und Konfiguration der Verteilung von Qlik NPrinting-Berichten in Qlik Sense müssen die folgenden Voraussetzungen erfüllt sein:

- Ihre Qlik NPrinting-Version ist mindestens 17.1.
- Zertifikate (client.pfx, server.pfx und root.cer) wurden von Ihrem Qlik Sense-Systemadministrator von der Qlik Sense QMC exportiert. Um ein Zertifikat zu exportieren, müssen Sie einen Sicherheitsschlüssel eingeben.
- Der Qlik NPrinting-Administrator muss die Zertifikate auf allen Computern installieren, auf welchen Qlik NPrinting scheduler service ausgeführt wird.
- <sup>l</sup> Es wurde eine Firewall erzeugt, welche eingehende Verbindungen über Port 4243 von Qlik Sense QRS zulässt.
- Für die Konfiguration der Berichtsverteilung in Qlik NPrinting müssen Sie ein Qlik NPrinting scheduler service-Benutzer mit der Berechtigung **Veröffentlichen** von Aufgaben sein. Zudem werden die folgenden Informationen benötigt:
	- <sup>o</sup> die zentrale Knotenadresse für den Qlik Sense-Server. Diese können Sie in der Qlik Sense-QMC unter **Knoten** abrufen.

*Weiterführende Informationen zur Installation von Zertifikaten und der Konfiguration der Bereitstellung von Berichten von Qlik NPrinting zu Qlik Sense entnehmen Sie bitte der Qlik NPrinting-Hilfe.*

Gehen Sie folgendermaßen vor:

- 1. Melden Sie sich als Benutzer mit **Veröffentlichen**-Berechtigungen an Qlik NPrinting an.
- 2. Wählen Sie **Ziele** und wählen Sie dann **Hub**. Fügen Sie den Qlik Sense-Hub als Ziel hinzu. Sie benötigen die zentrale Knotenadresse für den Qlik Sense-Server.
- 3. Erzeugen Sie eine **Veröffentlichen**-Aufgabe und legen Sie eine Qlik NPrinting-App, Berichte, Benutzer, Zeitplan und den Hub als Ziel fest.

# <span id="page-53-0"></span>Verbinden mit Qlik Sense-Apps in Qlik NPrinting

Sie können Verbindungen von Qlik NPrinting zu Qlik Sense-Apps erzeugen. Dann können Sie die Daten verwenden, um Berichte in Qlik NPrinting zu erstellen und zu entwickeln.

### Voraussetzungen

Für die Aktivierung und Erstellung von Verbindungen von Qlik NPrinting zu Qlik Sense-Apps müssen die folgenden Voraussetzungen erfüllt sein:

- <sup>l</sup> Es gelten dieselben Zertifikatanforderungen wie jene für die Bereitstellung von Berichten aus Qlik NPrinting zu Qlik Sense. Allerdings müssen die Zertifikate auf allen Qlik NPrinting Engine-Computern installiert werden.
- <sup>l</sup> Es wurde eine Firewall erzeugt, welche eingehende Verbindungen über Port 4243 von Qlik Sense QRS zulässt.
- <sup>l</sup> Für die Herstellung der Verbindung mit einer Qlik Sense-App in Qlik NPrinting müssen Sie Qlik NPrinting-Benutzer mit der Berechtigung **Verbindung** von Aufgaben sein. Zudem werden die folgenden Informationen benötigt:
	- <sup>o</sup> die Proxyadresse (vollständiger Computername) für den Qlik Sense-Server.
	- <sup>o</sup> die Qlik Sense-App-ID. Diese steht in Qlik Sense -QMC unter **Apps** bereit.
	- <sup>o</sup> die Windows-Domäne und der Benutzername des Qlik Sense-Administrators. Diese steht in Qlik Sense -QMC unter **Benutzer** bereit.

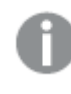

*Weiterführende Informationen zur Installation von Zertifikaten und der Konfiguration von Verbindungen von Qlik NPrinting zu Qlik Sense-Apps entnehmen Sie bitte der Qlik NPrinting-Hilfe.*

Führen Sie die folgenden Aufgaben in Qlik NPrinting aus, um einen Link zu einem Qlik Sense-Bericht zu erstellen:

- 1. Melden Sie sich in Qlik NPrinting als Benutzer mit der Autorisierung **Verbindung** von Aufgaben an.
- 2. Wählen Sie die Auswahlliste **Apps** und klicken Sie in der Liste auf **Apps**. Klicken Sie auf die Schaltfläche **App erstellen**, um eine neue Qlik NPrinting-App zu erstellen.
- 3. Wählen Sie **Apps** und wählen Sie dann **Verbindungen**. Klicken Sie auf **Verbindung erzeugen**, wählen Sie die soeben erstellte App und klicken Sie dann auf Qlik Sense als Ihre **Quelle**. Um die Verbindung abschließend zu erstellen, benötigen Sie die folgenden Informationen:
	- die Proxyadresse (vollständiger Computername) für den Qlik Sense-Server.
	- die Qlik Sense-App-ID.
	- die Windows-Domäne und der Benutzername des Qlik Sense-Administrators.

# <span id="page-54-0"></span>3.7 QlikView Dokumente in Qlik Sense

Sie können einen Link in einem QlikView-Dokument im Qlik Sense-Hub veröffentlichen, statt Dateien über E-Mail oder an einem bestimmten Ordnerspeicherort bereitzustellen.

Sie können diese Methode wählen, wenn Sie ein QlikView-Dokument mit einem benannten Benutzer teilen möchten, der Mitglied in der **Active Directory**-Benutzergruppe von QlikView und Qlik Sense ist. In QlikView muss der Administrator die Bereitstellung für Qlik Sense festlegen.

## <span id="page-54-1"></span>Voraussetzungen

## Voraussetzungen für QlikView und Qlik Sense

Nachfolgendes ist für die Aktivierung der Freigabe von QlikView-Dokumenten erforderlich:

- Ihre OlikView-Version ist mindestens 12.00 SR3.
- Ihre QlikView-Installation verfügt über eine Publisher-Lizenz.
- <sup>l</sup> Ein anderer Satz von Zertifikaten (*client.pfx*, *server.pfx* und *root.cer*) wurde von Ihrem Systemadministrator von der Qlik Sense Management Console auf die QlikView Distribution Service (QDS)-Computer exportiert.
- Qlik Sense wurde für das Teilen von Inhalten konfiguriert.
- Die Serververbindung zum QlikView AccessPoint wurde so konfiguriert, dass der Rechnername verwendet wird.

## Voraussetzungen für QlikView-Zertifikate

Zum Erstellen eines Zertifikatsatzes für QlikView ist Folgendes erforderlich:

- <sup>l</sup> Die Zertifikate müssen mit dem vollständigen Namen erstellt werden, einschließlich der Domäne des QDS-Computers.
- Die Zertifikate müssen kennwortgeschützt sein.
- Ein geheimes Schlüsselpaar muss erstellt werden.

## Konfigurationsanforderungen

Die folgenden Themen enthalten nähere Informationen zu den Konfigurationseinstellungen, die erforderlich sind, wenn Links zu QlikView-Dokumenten im Qlik Sense-Hub veröffentlicht werden:

- [Configuring](/en-US/sense-admin/Subsystems/DeployAdministerQSE/Content/Sense_DeployAdminister/QSEoW/Administer_QSEoW/Managing_QSEoW/configure-to-publish-shared-content-link.htm) Qlik Sense to allow users to publish a link to shared content (Englisch)
- Configuring the QlikView [Distribution](/en-US/sense-admin/Subsystems/DeployAdministerQSE/Content/Sense_DeployAdminister/QSEoW/Administer_QSEoW/Managing_QSEoW/configure-QDS-with-certificates.htm) Service with the Qlik Sense certificates (Englisch)
- <span id="page-54-2"></span>• Creating a task to publish a link to a QlikView [document](/en-US/sense-admin/Subsystems/DeployAdministerQSE/Content/Sense_DeployAdminister/QSEoW/Administer_QSEoW/Managing_QSEoW/create-task-publish-QV-document-link.htm) in the Qlik Sense hub (Englisch)

# Veröffentlichung von Links zu QlikView-Dokumenten im Qlik Sense-Hub

Diese Links zu QlikView-Dokumenten im Qlik Sense-Hub teilen Sie über die QlikView Management Console. Um QlikView-Dokumente anzuzeigen, melden Sie sich beim Qlik Sense-Hub mit denselben Anmeldedaten an wie der benannte Benutzer, der Zugriff auf das Dokument hat. Klicken Sie in **QlikView-Dokumente** auf einen Link zu einem Dokument, um den QlikView AccessPoint in einem neuen Fenster zu öffnen. Beim Anzeigen von QlikView-Dokumenten in Qlik Sense können keine Änderungen gespeichert werden.

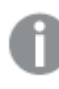

*QlikView-Dokumente können in der mobilen Ansicht für kleine Geräte nicht angezeigt werden.*

Gehen Sie folgendermaßen vor:

1. Klicken Sie auf die Registerkarte **Documents**. Die Seite **Source Document** wird geöffnet.

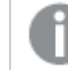

*Es können ausschließlich Quelldokumente veröffentlicht werden.*

- 2. Erweitern Sie eine QDS-Rechnerinstanz und suchen Sie das Dokument, das Sie teilen möchten.
- 3. Klicken Sie auf  $\bullet$ , um eine neue Aufgabe zu erstellen.
- 4. Klicken Sie auf der Registerkarte **Distribute** auf  $\bullet$ , um einen Empfänger hinzuzufügen.
- 5. Wählen Sie den Benutzertyp **Named User**.
- 6. Klicken Sie auf **Sielen um einen Benutzer hinzuzufügen.**

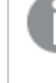

*Der benannte Benutzer muss Mitglied der Active Directory-Benutzergruppe sein, und zwar in QlikView und in Qlik Sense.*

- 7. Klicken Sie auf der Registerkarte **Document Information** auf  $\bullet$ , um ein Attribut hinzuzufügen.
- 8. Geben Sie *ShowInSenseHub* in das Feld **Name** und *true* in das Feld **Value** ein.
- 9. Klicken Sie auf **Apply**. Die Aufgabe kann nun ausgeführt werden, und dem QlikView-Dokument im Qlik Sense-Hub wird ein Link hinzugefügt.

# <span id="page-56-0"></span>4 Herunterladen und Drucken

Durch das Herunterladen und Drucken von Arbeitsblättern und Visualisierungen können Sie Erkenntnisse mit Personen außerhalb der Grenzen des Qlik Sense-Systems teilen. Sie können sich z. B. mit Lieferanten abstimmen und Entscheidungen zum Versand auf Grundlage Ihrer Daten treffen.

Sie können Arbeitsblätter und Visualisierungen als PDFs und Bilder herunterladen.

Qlik NPrinting kann eine Verbindung zu Qlik Sense herstellen und Berichte in verschiedenen Ausgabeformaten generieren. Sie können beispielsweise einen täglichen Excel-Bericht erstellen, der die Arzneimittelvorräte auflistet, die neu bestellt werden müssen. Weitere Informationen finden Sie unter: Über Qlik [NPrinting.](/en-US/nprinting/Content/NPrinting/Introduction/Introduction.htm)

# <span id="page-56-1"></span>4.1 Herunterladen von Daten aus einer Visualisierung

Sie können Daten aus einer Visualisierung herunterladen und sie als .xlsx-Datei speichern.

Informationen zu den Beschränkungen für die Anzahl der Zeilen und Spalten einer Excel-Exportdatei finden Sie unter Methode [ExportData](https://qlik.dev/apis/json-rpc/qix/genericobject#%23%2Fentries%2FGenericObject%2Fentries%2FExportData).

### **Gehen Sie folgendermaßen vor:**

- 1. Klicken Sie mit der rechten Maustaste auf die Visualisierung, aus der Sie Daten herunterladen möchten.
- 2. Wählen Sie **Herunterladen als...** und **Daten**.
- 3. Klicken Sie auf den Link, um die Datendatei herunterzuladen.
- 4. Öffnen oder speichern Sie die Datei.

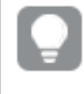

*In Filterfenstern mit mehr als einer Dimension können Sie entweder alle Dimensionen oder eine einzige Dimension auswählen.*

*Wenn Daten exportiert werden, führen leere Spaltennamen in einer Tabelle zu einem Fehler wegen beschädigter Daten. Um diesen Fehler zu vermeiden, fügen Sie immer einen Namen zu einer Spalte hinzu.*

# <span id="page-56-2"></span>Herunterladen von Daten aus einer Tabelle

Im Dialogfeld **Datenexporteinstellungen** können Sie auswählen, dass erweiterte Tabellenformatierung auf Ihren Export angewendet wird, einschließlich Design und Zeilensummen. Auf Pivottabellenexporte kann keine erweiterte Tabellenformatierung angewendet werden.

Dieser Export erfolgt über den Browser und kann daher etwas länger dauern, vor allem für große Datensätze.

Designs werden mit einigen wenigen Ausnahmen auf die Daten angewendet:

- <sup>l</sup> Das Herunterladen in Excel mit erweiterter Tabellenformatierung funktioniert mit Tabellen mit maximal 2.097.152 Zellen.
- Über die API wird das Herunterladen in Excel mit erweiterter Tabellenformatierung nicht unterstützt.
- Bilder in Tabellenzellen sind nicht eingeschlossen.
- Mini-Diagramme in Tabellenzellen sind nicht eingeschlossen.
- Indikatoren in Tabellenzellen sind nicht eingeschlossen.
- Die folgenden Zahlenformatierungsmodi werden nicht unterstützt:
	- $\cdot$  Auto
	- Dauer
	- Benutzerdefiniert
- <sup>l</sup> Das Gebietsschema wird in einigen Fällen nicht unterstützt. Beispielsweise verwendet Excel auf dem lokalen PC definierte Trennzeichen, die nicht überschrieben werden können.
- <sup>l</sup> Wenn für eine Spalte eine bestimmte Ausrichtung festgelegt wird, übernimmt der Titel dies in der heruntergeladenen Excel-Exportdatei.
- Duale Felder, die sowohl gText als auch gNum ohne Formatierung enthalten, werden als Zahlen exportiert.
- Das Startdatum in Olik Sense und Excel ist unterschiedlich.
- Von rechts nach links geschriebener Text ist im Download nicht eingeschlossen.
- Deckung für die Zellenfüllfarbe ist im Download nicht eingeschlossen.
- <span id="page-57-0"></span><sup>l</sup> Über CSS-Klassen in benutzerdefinierten Formatvorlagen definierte Farben sind im Download nicht enthalten.

# 4.2 Herunterladen eines Arbeitsblatts

Mit Qlik Sense können Sie ein ganzes Arbeitsblatt als PDF-Datei herunterladen.

Als PDF heruntergeladene Arbeitsblätter überschreiten nie die ausgewählte Papiergröße und Ausrichtung. Wenn ein Arbeitsblatt nicht auf eine PDF-Seite passt, wird seine Größe geändert. Bei erweiterten Arbeitsblättern oder Arbeitsblättern in benutzerdefinierter Größe kann die Qualität der PDF-Ausgabe geringer ausfallen, wenn das Arbeitsblatt zu groß ist, um auf einer PDF-Seite korrekt angezeigt zu werden.

<span id="page-57-1"></span>Der Downloadvorgang sieht anders aus, wenn Sie ein Touchscreen-Gerät verwenden.

# Seitenverhältnis

Es sind zwei Seitenverhältnisoptionen vorhanden:

## Aktuelle Größe beibehalten

- Das ganze Arbeitsblatt wird so skaliert, dass es in das ausgewählte PDF-Seitenformat und die Ausrichtung passt.
- Die Diagrammproportionen sind die Gleichen wie im Browserfenster gezeigt. Das bedeutet, dass Visualisierungen abgeschnitten werden können.
- Das Arbeitsblatt wird auf der Seite rechts ausgerichtet.

• Die Größe des Browserfensters wirkt sich auf die Auflösung aus. Ein PDF, das von einem Browserfenster gedruckt wird, das größer als das ausgewählte Seitenformat ist, kann körnig erscheinen, weil die Anzahl der gedruckten Pixel kleiner als im Original ist.

### An Seite anpassen

- Das ganze Arbeitsblatt wird so skaliert, dass es in das ausgewählte PDF-Seitenformat und die Ausrichtung passt.
- Diagrammseitenverhältnisse werden geändert, um die Seite zu füllen. Das Seitenverhältnis ändert sich dementsprechend. Um Diagramme herum kann mehr Platz vorhanden sein, damit die Seite voll wirkt.
- <span id="page-58-0"></span>• Das Arbeitsblatt wird auf der Seite rechts ausgerichtet.

# Herunterladen von Arbeitsblättern

Gehen Sie folgendermaßen vor:

- 1. Öffnen Sie das Arbeitsblatt, das Sie herunterladen möchten.
- 2. Klicken Sie in der Symbolleiste auf die Navigationsschaltfläche (\*\*\*) und wählen Sie die Option **Arbeitsblatt als PDF herunterladen** aus. Das Dialogfeld **PDF-Einstellungen** wird geöffnet.
- 3. Verwenden Sie das Dropdown-Menü **Papiergröße**, um die Seitenabmessungen auszuwählen.
- 4. Verwenden Sie unter **Auflösung (dpi)** die Symbole **+** oder **-**, um die Auflösung entsprechend zu vergrößern oder zu verkleinern. Sie können auch einen bestimmten Wert eingeben. Der Minimalwert ist 72 DPI, das Maximum ist 300 DPI.
- 5. Wählen Sie die Schaltfläche **Hochformat** oder **Querformat** aus, um die **Ausrichtung** zu bestimmen.
- 6. In den **Seitenverhältnisoptionen** haben Sie folgende Auswahlmöglichkeiten:
	- <sup>l</sup> **Aktuelle Größe beibehalten**
	- <sup>l</sup> **An Seite anpassen**
- <span id="page-58-1"></span>7. Klicken Sie auf **Exportieren**, um mit der Bilderstellung zu beginnen.

## Beschränkungen

- Pivottabellen werden als nicht erweitert heruntergeladen. Teilweise Erweiterungen oder vollständige Ansichten werden nicht beibehalten.
- <sup>l</sup> Erweiterungen von Drittanbietern, Filterfenster und Aktionsschaltflächen werden als leere Bilder heruntergeladen.
- Visualisierungserweiterungen (benutzerdefinierte Objekte) können nicht als PDF-Dateien heruntergeladen werden. Sie können als Bilder heruntergeladen werden.
- Objekte von dynamischen Ansichten werden nicht unterstützt.
- <sup>l</sup> Das Dialogfeld **Herunterladen** enthält keine Vorschau, wenn im Browser kein PDF-Viewer-Plugin installiert ist.
- Wenn Sie ein Arbeitsblatt von einer App herunterladen und eine benutzerdefinierte Formatvorlage angewendet ist, wird die Formatvorlage nur auf die Visualisierungen angewendet. Stiloptionen für das Arbeitsblatt wie die Hintergrundfarbe werden im heruntergeladenen PDF nicht angewendet.
- <sup>l</sup> Bei erweiterten Arbeitsblättern oder Arbeitsblättern in benutzerdefinierter Größe kann die Qualität der PDF-Ausgabe geringer ausfallen, wenn das Arbeitsblatt zu groß ist, um auf einer PDF-Seite korrekt angezeigt zu werden.
- <sup>l</sup> Wenn Sie in Ihrer App eine benutzerdefinierte Schriftart verwenden, wird davon ausgegangen, dass Sie über die erforderliche Lizenz zum Verwenden dieser Schriftart in der Ausgabe über Qlik Sense verfügen. Um zu gewährleisten, dass Ihre Schriftarten lizenziert sind, sollten Sie die zahlreichen Open-Source-Schriftarten verwenden, die in Qlik Sense zum Designen von App-Inhalten verfügbar sind. Wenn Sie über die erforderlichen Lizenzen für eine Schriftart verfügen, die in den Qlik Sense Standardformatvorlagen nicht verfügbar ist, finden Sie in Erstellen von [Formatvorlagen](/en-US/sense-developer/Subsystems/Extensions/Content/Sense_Extensions/CustomThemes/custom-themes-fontfamily-examples.htm) mit [benutzerdefinierten](/en-US/sense-developer/Subsystems/Extensions/Content/Sense_Extensions/CustomThemes/custom-themes-fontfamily-examples.htm) Schriftarten weitere Informationen darüber, wie Sie die Schriftart zu einer benutzerdefinierten Formatvorlage hinzufügen.
- <sup>l</sup> Wenn Zeichen, die in der ausgewählten Schriftart nicht unterstützt werden, im App-Inhalt verwendet werden, werden diese Zeichen in der Ausgabe in einer unterstützten Schriftart gerendert. Wenn eine benutzerdefinierte Schriftart verwendet wird, kann abweichendes Verhalten festgestellt werden.
- Wenn Sie eine benutzerdefinierte Formatvorlage in der App zum Definieren der Schriftart verwenden (indem Sie z. B. eine Schriftartdatei direkt zur Formatvorlage hinzufügen), stimmen die gerenderten Schriftarten in exportierten App-Inhalten möglicherweise nicht mit den in der App verwendeten Schriftarten überein.

# <span id="page-59-0"></span>4.3 Herunterladen einer Visualisierung

<span id="page-59-1"></span>Sie können Visualisierungen als Bilder oder PDF-Dateien herunterladen.

# Herunterladen von Visualisierungen über Desktop-Geräte

## Als Bild herunterladen

Gehen Sie folgendermaßen vor:

- 1. Klicken Sie oben rechts in der Visualisierung auf \*\*\* oder klicken Sie mit der rechten Maustaste auf die Visualisierung.
- 2. Wählen Sie im Menü "Optionen" Herunterladen als... > Bild aus. Der Dialog **Bildeinstellungen** wird geöffnet.
- 3. Mit Auswahl der Option **Aktuelle Auswahl** behalten Sie die aktuellen Einstellungen bei und mit Auswahl der Option **Benutzerdefiniert** können Sie Änderungen vornehmen.
	- Bei Auswahl von Aktuelle Auswahl werden die Breite und Höhe des Originaldiagramms und die Bildschirmauflösung in dpi angezeigt. Mithilfe von **Dateityp** im Dropdown-Menü können Sie .png und .jpeg als Ausgabeformat wählen.
	- <sup>l</sup> Durch Anklicken der Option **Benutzerdefiniert** können Sie die Dimensionen und die Auflösung des exportierten Bildes anpassen. Um eine neue Bildhöhe oder -breite festzulegen, klicken Sie auf **+** oder **-**, um die Höhe oder Breite entsprechend zu vergrößern oder zu verkleinern. Sie können auch einen bestimmten Wert eingeben. Der Minimalwert sind 8 Pixel, das Maximum sind 2.000 Pixel.

Um eine neue Bildauflösung festzulegen, klicken Sie bei der **Auflösung (dpi)** auf **+** oder **-**, um die Auflösung entsprechend zu vergrößern oder zu verkleinern. Sie können auch einen bestimmten Wert eingeben. Der Minimalwert ist 72 dpi, das Maximum ist 300 dpi.

4. Klicken Sie auf **Exportieren**, um mit der Bilderstellung zu beginnen.

### Best Practices

Mit folgenden Tipps können Sie eine Visualisierung als Bild herunterladen.

- Die Maximalgröße eines exportfähigen Bilds beträgt 2.000 x 2.000 Pixel. Wenn der Export zu einem größeren Bild führen würde, müssen Sie die Größe unter **Benutzerdefiniert** reduzieren.
- <sup>l</sup> Wenn Sie das Seitenverhältnis beibehalten möchten, müssen Sie **Breite (Pixel)** und **Höhe (Pixel)** entsprechend anpassen.
- <sup>l</sup> Wenn Sie die Auflösung des Bildes erhöhen, müssen Sie die Breite und Höhe im gleichen Verhältnis erhöhen, um die Bildgröße beizubehalten.

### Als PDF herunterladen

Gehen Sie folgendermaßen vor:

- 1. Wählen Sie im Menü **Herunterladen als...** und **PDF** aus. Der Dialog **PDF-Einstellungen** wird geöffnet.
- 2. Wählen Sie im Dropdown-Menü durch Scrollen und Klicken das gewünschte **Papierformat** aus.
- 3. Sie können die **Auflösung (dpi)** durch Klicken auf **+** oder **-** anpassen. Sie können auch einen bestimmten Wert eingeben. Der Minimalwert ist 72 dpi, das Maximum ist 300 dpi.
- 4. Wählen Sie die Schaltfläche **Hochformat** oder **Querformat** aus, um die **Ausrichtung** zu bestimmen.
- 5. In den **Seitenverhältnisoptionen** haben Sie folgende Auswahlmöglichkeiten:
	- <sup>l</sup> **Aktuelle Größe beibehalten** Fügt die Visualisierung in die PDF-Datei ein, ohne deren Größe zu ändern. Sollte die daraus resultierende PDF-Datei kleiner sein als die Visualisierung, dann wird diese entsprechend zugeschnitten.
	- <sup>l</sup> **An Seite anpassen, Seitenverhältnis nicht beibehalten** ändert Höhe und Breite der Visualisierung, sodass sie die ganze Seite ausfüllt. Das Seitenverhältnis ändert sich dementsprechend.
- 6. Klicken Sie auf **Exportieren**, um mit der Bilderstellung zu beginnen.

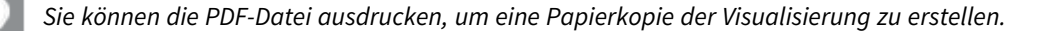

## <span id="page-60-0"></span>Herunterladen von Visualisierungen über Mobilgeräte

Sie können Visualisierungen auch über Ihr Mobilgerät herunterladen.

*Auf Android-Geräten wird der Download einer Visualisierung in einer neuen Registerkarte gestartet. Wenn der Server kein vertrauenswürdiges Zertifikat besitzt, wird anstelle einer Download-Aufforderung eine Sicherheitswarnung angezeigt. Beim Export von Mobilgeräten ist PDF die standardmäßige Option.*

## Als PDF herunterladen

Beim Herunterladen von Mobilgeräten ist PDF die standardmäßige Option.

Gehen Sie folgendermaßen vor:

- 1. Berühren Sie die herunterzuladende Visualisierung, um sie zu vergrößern.
- 2. Klicken Sie auf $\equiv$  und wählen Sie die Option **Exportieren** aus. Lassen Sie **PDF** im Dropdown-Menü **Dateityp auswählen** ausgewählt.
- 3. Wählen Sie im Dropdown-Menü durch Scrollen und Klicken das gewünschte **Papierformat** aus.
- 4. Wählen Sie die Schaltfläche **Hochformat** oder **Querformat** aus, um die **Ausrichtung** zu bestimmen.
- 5. Klicken Sie auf die Schaltfläche **Exportieren**, um die Erstellung der PDF-Datei zu starten.
- 6. Zum Herunterladen der PDF müssen Sie auf den Link **Hier klicken, um Ihre PDF-Datei herunterzuladen** klicken.

## Als Bild herunterladen

Gehen Sie folgendermaßen vor:

- 1. Berühren Sie die herunterzuladende Visualisierung, um sie zu vergrößern.
- 2. Klicken Sie auf = und wählen Sie die Option Exportieren aus.
- 3. Öffnen Sie das Dropdown-Menü **Dateityp auswählen** und wählen Sie Ihr bevorzugtes Bildformat durch Klicken auf **PNG** oder **JPEG** aus.
- 4. Klicken Sie auf **Exportieren**, um mit der Bilderstellung zu beginnen.
- <span id="page-61-0"></span>5. Zum Herunterladen des Bilds müssen Sie auf den Link **Hier klicken, um Ihre Bilddatei herunterzuladen** klicken.

## Beschränkungen

- Es wird nur der sichtbare Teil der Visualisierung heruntergeladen. Wenn Sie beispielsweise eine Tabelle mit Bildlaufleisten herunterladen, erhalten Sie nicht die gesamte Tabelle. Sie erhalten ein Bild, das die Bildlaufleisten sowie den von Ihnen angegebenen Fensterbereich enthält.
- Die folgenden Objekttypen können nicht heruntergeladen werden:
	- Filterfenster
	- Arbeitsblatttitel
- Sie können eine Visualisierungserweiterung (benutzerdefiniertes Objekt) herunterladen, wenn die Visualisierungserweiterung und die Sicherheitsregeln für Ihre Installation so konfiguriert sind, dass sie dies zulassen.
- Wenn Sie in Ihrer App eine benutzerdefinierte Schriftart verwenden, wird davon ausgegangen, dass Sie über die erforderliche Lizenz zum Verwenden dieser Schriftart in der Ausgabe über Qlik Sense verfügen. Um zu gewährleisten, dass Ihre Schriftarten lizenziert sind, sollten Sie die zahlreichen Open-Source-Schriftarten verwenden, die in Qlik Sense zum Designen von App-Inhalten verfügbar sind. Wenn Sie über die erforderlichen Lizenzen für eine Schriftart verfügen, die in den Qlik Sense Standardformatvorlagen nicht verfügbar ist, finden Sie in Erstellen von [Formatvorlagen](/en-US/sense-developer/Subsystems/Extensions/Content/Sense_Extensions/CustomThemes/custom-themes-fontfamily-examples.htm) mit [benutzerdefinierten](/en-US/sense-developer/Subsystems/Extensions/Content/Sense_Extensions/CustomThemes/custom-themes-fontfamily-examples.htm) Schriftarten weitere Informationen darüber, wie Sie die Schriftart zu einer benutzerdefinierten Formatvorlage hinzufügen.
- <sup>l</sup> Wenn Sie eine benutzerdefinierte Formatvorlage in der App zum Definieren der Schriftart verwenden (indem Sie z. B. eine Schriftartdatei direkt zur Formatvorlage hinzufügen), stimmen die gerenderten Schriftarten in exportierten App-Inhalten möglicherweise nicht mit den in der App verwendeten Schriftarten überein.
- <span id="page-62-0"></span><sup>l</sup> Wenn Zeichen, die in der ausgewählten Schriftart nicht unterstützt werden, im App-Inhalt verwendet werden, werden diese Zeichen in der Ausgabe in einer unterstützten Schriftart gerendert. Wenn eine benutzerdefinierte Schriftart verwendet wird, kann abweichendes Verhalten festgestellt werden.

# 4.4 Herunterladen einer Story

Sie können eine Story als PowerPoint-Präsentation oder als PDF-Datei herunterladen. Die Story wird mit den Auswahlstatus exportiert, die zum Erstellen der Story verwendet wurden. Während der Wiedergabe der Story angewendete Auswahlen werden ignoriert.

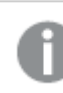

*Diese Funktion ist bei Mobilgeräten nicht verfügbar.*

# <span id="page-62-1"></span>Herunterladen als PowerPoint-Präsentation

Sie können mithilfe der Data Storytelling-Funktion eine PowerPoint-Präsentation aus einer Story erstellen.

Gehen Sie folgendermaßen vor:

- 1. Öffnen Sie die Story, die Sie herunterladen möchten.
- 2. Klicken Sie auf<sup>\*\*\*</sup> und wählen Sie Story als PowerPoint-Datei herunterladen aus. Der Dialog **PowerPoint-Einstellungen** wird geöffnet.
- 3. Möchten Sie die Standard-**Foliengröße** und die **Auflösung (dpi)** ändern, verwenden Sie die zwei Dropdown-Listen.
- 4. In der unteren Zeile des Dialogfelds wird das Resultat Ihrer Einstellungen angezeigt.
- 5. Klicken Sie auf **Exportieren**. Wenn die PowerPoint-Präsentation bereit ist, wird im Dialogfeld ein Link angezeigt.
- 6. Klicken Sie darauf. Die Präsentation wird heruntergeladen und im Standardordner für Downloads des Webbrowsers gespeichert.
- 7. Klicken Sie auf **Abbrechen**, um das Dialogfeld zu schließen.

## Vorkonfigurierte PowerPoint-Foliengrößen

Die exportierte Präsentation hat standardmäßig eine Foliengröße von 960x540 Pixeln mit einem Seitenverhältnis von 16:9 und einer Auflösung von 220 dpi (dots per inch).

Sie können aus drei vorkonfigurierten Foliengrößen und Seitenverhältnissen für Ihre PowerPoint-Folien auswählen. Eine benutzerdefinierte Option ist auch verfügbar. Folgende Foliengrößen sind vorkonfiguriert:

| Vorkonfigurierte -Foliengrößen | Seitenverhältnis | <b>Breite (Pixel)</b> | Höhe (Pixel) |
|--------------------------------|------------------|-----------------------|--------------|
| Standard (4:3)                 | 4:3              | 960                   | 720          |
| Breitbild (16:9) (Standard)    | 16:9             | 960                   | 540          |
| Breitbild (16:10)              | 16:10            | 960                   | 600          |

Vorkonfigurierte PowerPoint-Foliengrößen

Drei Auflösungen stehen zur Wahl: 220, 150 und 96 dpi.

### Individuelle Einstellung der Folienhöhe und -breite

Sie können die Abmessungen der exportierten Folien durch Auswahl von **Benutzerdefiniert** in der Dropdown-Liste **Foliengröße** des Dialogs **PowerPoint-Einstellungen** auch abweichend von den vorkonfigurierten Werten einstellen. Der Dialog ändert sich, um Ihnen die Einstellung der Breite und Höhe in Pixel zu ermöglichen.

Gehen Sie folgendermaßen vor:

<sup>l</sup> Klicken Sie auf **+** oder **-**, um die Folienhöhe oder -breite anzupassen. Sie können auch einen genauen Wert direkt ins Feld eingeben.

*Um das Seitenverhältnis beizubehalten, müssen Sie die Breite (Pixel) und die Höhe (Pixel) entsprechend anpassen.*

# <span id="page-63-0"></span>Herunterladen als PDF

Sie können eine Story mithilfe der Data Storytelling-Funktion als PDF herunterladen.

Gehen Sie folgendermaßen vor:

- 1. Öffnen Sie die Story, die Sie herunterladen möchten.
- 2. Klicken Sie auf \*\*\* und wählen Sie Story als PDF-Datei herunterladen aus. Das Dialogfeld **PDF-Einstellungen** wird geöffnet.
- 3. Möchten Sie das **Standard-Papierformat** ändern, wählen Sie es aus den beiden Dropdown-Listen.
- 4. Um eine neue Bildauflösung festzulegen, klicken Sie bei der **Auflösung (dpi)** auf **+** oder **-**, um die Auflösung entsprechend zu vergrößern oder zu verkleinern. Sie können auch einen bestimmten Wert eingeben. Der Minimalwert ist 72 dpi, das Maximum ist 300 dpi.
- 5. Klicken Sie auf die Schaltfläche **Hochformat** oder **Querformat**, um die **Ausrichtung** zu auszuwählen.
- 6. In den **Seitenverhältnisoptionen** haben Sie folgende Auswahlmöglichkeiten:
	- <sup>l</sup> **Aktuelle Größe beibehalten** Fügt die Visualisierung in die PDF-Datei ein, ohne deren Größe zu ändern. Falls die resultierende PDF-Datei kleiner als die Visualisierung ist, wird sie gestutzt.
	- **An Seite anpassen** Ändert Höhe und Breite der Visualisierung, sodass sie die ganze Seite ausfüllt. Das Seitenverhältnis ändert sich dementsprechend.
- 7. In der unteren Zeile des Dialogfelds wird das Resultat Ihrer Einstellungen angezeigt.
- 8. Klicken Sie auf **Exportieren**.

Wenn die PDF-Präsentation bereit ist, wird im Dialogfeld ein Link angezeigt.

9. Um die PDF-Datei herunterzuladen, klicken Sie auf **Hier klicken, um Ihre PDF-Datei herunterzuladen**.

Die Präsentation wird heruntergeladen und im Standardordner für Downloads des Webbrowsers gespeichert.

<span id="page-64-0"></span>10. Klicken Sie auf **Abbrechen**, um den Dialog zu schließen.

## Beschränkungen

Im Folgenden sind mehrere der Beschränkungen für das Exportieren von Storys aufgeführt:

- Wenn Sie in Ihrer App eine benutzerdefinierte Schriftart verwenden, wird davon ausgegangen, dass Sie über die erforderliche Lizenz zum Verwenden dieser Schriftart in der Ausgabe über Qlik Sense verfügen. Um zu gewährleisten, dass Ihre Schriftarten lizenziert sind, sollten Sie die zahlreichen Open-Source-Schriftarten verwenden, die in Qlik Sense zum Designen von App-Inhalten verfügbar sind. Wenn Sie über die erforderlichen Lizenzen für eine Schriftart verfügen, die in den Qlik Sense Standardformatvorlagen nicht verfügbar ist, finden Sie in Erstellen von [Formatvorlagen](/en-US/sense-developer/Subsystems/Extensions/Content/Sense_Extensions/CustomThemes/custom-themes-fontfamily-examples.htm) mit [benutzerdefinierten](/en-US/sense-developer/Subsystems/Extensions/Content/Sense_Extensions/CustomThemes/custom-themes-fontfamily-examples.htm) Schriftarten weitere Informationen darüber, wie Sie die Schriftart zu einer benutzerdefinierten Formatvorlage hinzufügen.
- <sup>l</sup> Wenn Zeichen, die in der ausgewählten Schriftart nicht unterstützt werden, im eingebetteten App-Inhalt (nicht in den Textelementen der Story) verwendet werden, werden diese Zeichen in der PowerPoint- oder PDF-Datei in einer unterstützten Schriftart gerendert. Wenn eine benutzerdefinierte Schriftart verwendet wird, kann abweichendes Verhalten festgestellt werden.
- Wenn Sie eine benutzerdefinierte Formatvorlage in der App zum Definieren der Schriftart verwenden (indem Sie z. B. eine Schriftartdatei direkt zur Formatvorlage hinzufügen), stimmen die gerenderten Schriftarten in exportierten App-Inhalten möglicherweise nicht mit den in der App verwendeten Schriftarten überein.

# <span id="page-64-1"></span>4.5 Fehlerbehebung – Herunterladen

In diesem Abschnitt werden Probleme beschrieben, die beim Exportieren von Daten oder Storys in Qlik Sense auftreten können.

## <span id="page-64-2"></span>Anonyme Benutzer können keine App-Daten herunterladen

Ich möchte zulassen, dass anonyme Benutzer Daten herunterladen, z. B. als Bild/PDF/Daten für Visualisierungen.

### **Mögliche Ursache**

Es ist keine Sicherheitsregel vorhanden, die anonymen Benutzern das Recht zum Herunterladen von Daten gewährt.

### **Vorgeschlagene Aktion**

Sie können das Herunterladen von Daten für anonyme Benutzer aktivieren, indem Sie eine Kopie der Sicherheitsregel ExportAppData erstellen und die Kopie so ändern, dass sie nur resource.HasPrivilege ("read") in **Bedingungen** enthält. Weitere Informationen finden Sie unter In Qlik Sense [installierte](/en-US/sense-admin/Subsystems/DeployAdministerQSE/Content/Sense_DeployAdminister/QSEoW/Administer_QSEoW/Managing_QSEoW/preinstalled-QMC-security-rules.htm)

### <span id="page-65-0"></span>[Sicherheitsregeln.](/en-US/sense-admin/Subsystems/DeployAdministerQSE/Content/Sense_DeployAdminister/QSEoW/Administer_QSEoW/Managing_QSEoW/preinstalled-QMC-security-rules.htm)

# Ich kann eine Visualisierung nicht als Bild herunterladen

Ich habe versucht, eine Visualisierung als Bild herunterzuladen, aber der Download ist fehlgeschlagen.

### **Mögliche Ursache**

Die Visualisierung, die Sie herunterladen möchten, ist zu groß. Die Maximalgröße eines Bilds zum Herunterladen beträgt 2.000 x 2.000 Pixel.

### **Vorgeschlagene Aktion**

<span id="page-65-1"></span>Klicken Sie beim Download im Dialogfeld **Bildeinstellungen** auf **Benutzerdefiniert** und stellen Sie die Bildgröße auf 2000 x 2000 Pixel.

# Ich habe leere Zeichen in PDF-Dateien

Ich habe leere Zeichen in PDF-Dateien, die beim Herunterladen von Storys mit Beschriftungen in Japanisch, Koreanisch, vereinfachtem oder traditionellem Chinesisch entstanden sind.

### **Mögliche Ursache**

Für das Herunterladen einer Story in diesen Sprachen benötigen Sie die entsprechende Schriftart, sonst wird die Standardschriftart Times New Roman verwendet. Times New Roman unterstützt Japanisch, Koreanisch, vereinfachtes oder traditionelles Chinesisch nicht.

Dies betrifft lediglich den Text im Titel oder Absatzobjekte in der Story. Es bezieht sich nicht auf eingebettete Visualisierungen.

Wenn in den Einstellungen für die Sortierreihenfolge für den Sprachraum für die App im Dateneditor ja, ja-JP, ko, ko-KR, zh-CN, zh-TW deklariert wird, nutzt die Herunterladen-Funktion die erste verfügbare Schriftart aus der folgenden geordneten Liste, um das PDF zu erzeugen:

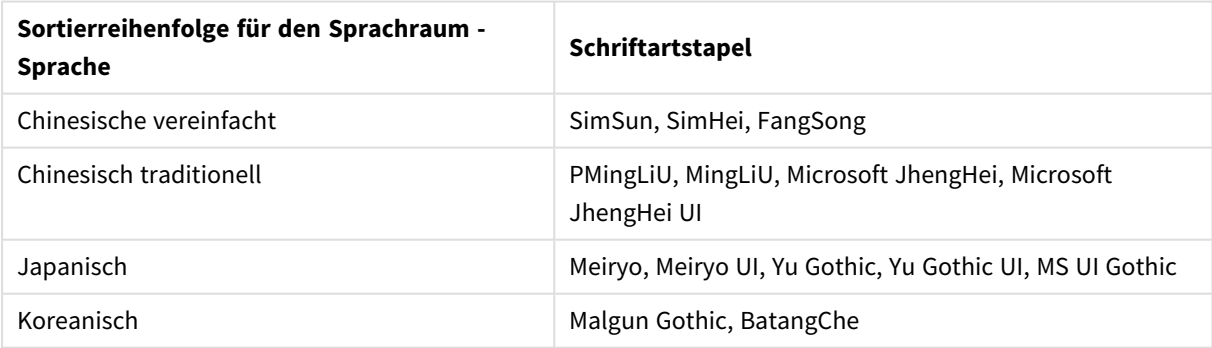

Verfügbare Schriftarten

Wenn eine Schriftart aus der vorstehenden Liste nicht verfügbar ist, können Zeichen in Ihrer Story, für die eine chinesische, koreanische oder japanische Schriftart benötigt wird, nicht gedruckt werden. Dann wird lediglich ein leerer Bereich angezeigt.

### **Vorgeschlagene Aktion**

Installieren Sie eine der verwendeten Schriftarten, um PDF in der Sprache herunterzuladen, die Sie verwenden. Sie können die Schriftart nicht wählen, weil das System nur jene in der festgelegten Reihenfolge in der Tabelle verwendet.

Stellen Sie sicher, dass Sie Beschriftungen verwenden, deren Sprache mit jener übereinstimmt, die Sie unter der Sortierreihenfolge für den Sprachraum festgelegt haben. Wenn diese Angaben nicht übereinstimmen, werden lediglich allgemeine Zeichen richtig im erzeugten Bericht dargestellt.

<span id="page-66-0"></span>Schriften von rechts nach links, wie Arabisch oder Hebräisch, werden zurzeit für Beschriftungen nicht unterstützt.

# Ich habe ein Arbeitsblatt heruntergeladen, aber die Datenansichtstabellen wurden wieder zu Visualisierungen geändert

Ich habe ein ganzes Arbeitsblatt heruntergeladen, aber alle Visualisierungen, die ich zu Datentabellen geändert hatte, wurden wieder zu den ursprünglichen Visualisierungen geändert.

#### **Mögliche Ursache**

Die Datenansicht einer Visualisierung kann nicht heruntergeladen werden.

#### **Vorgeschlagene Aktion**

Laden Sie die Daten für jede Visualisierung mithilfe der Option "Als Daten herunterladen" herunter.